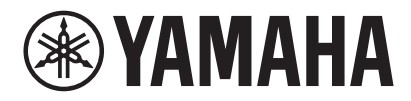

# VIDEO CONFERENCE SYSTEM CS-800 CS-500 **Yamaha CS Manager 조작 가이드**

# 목차

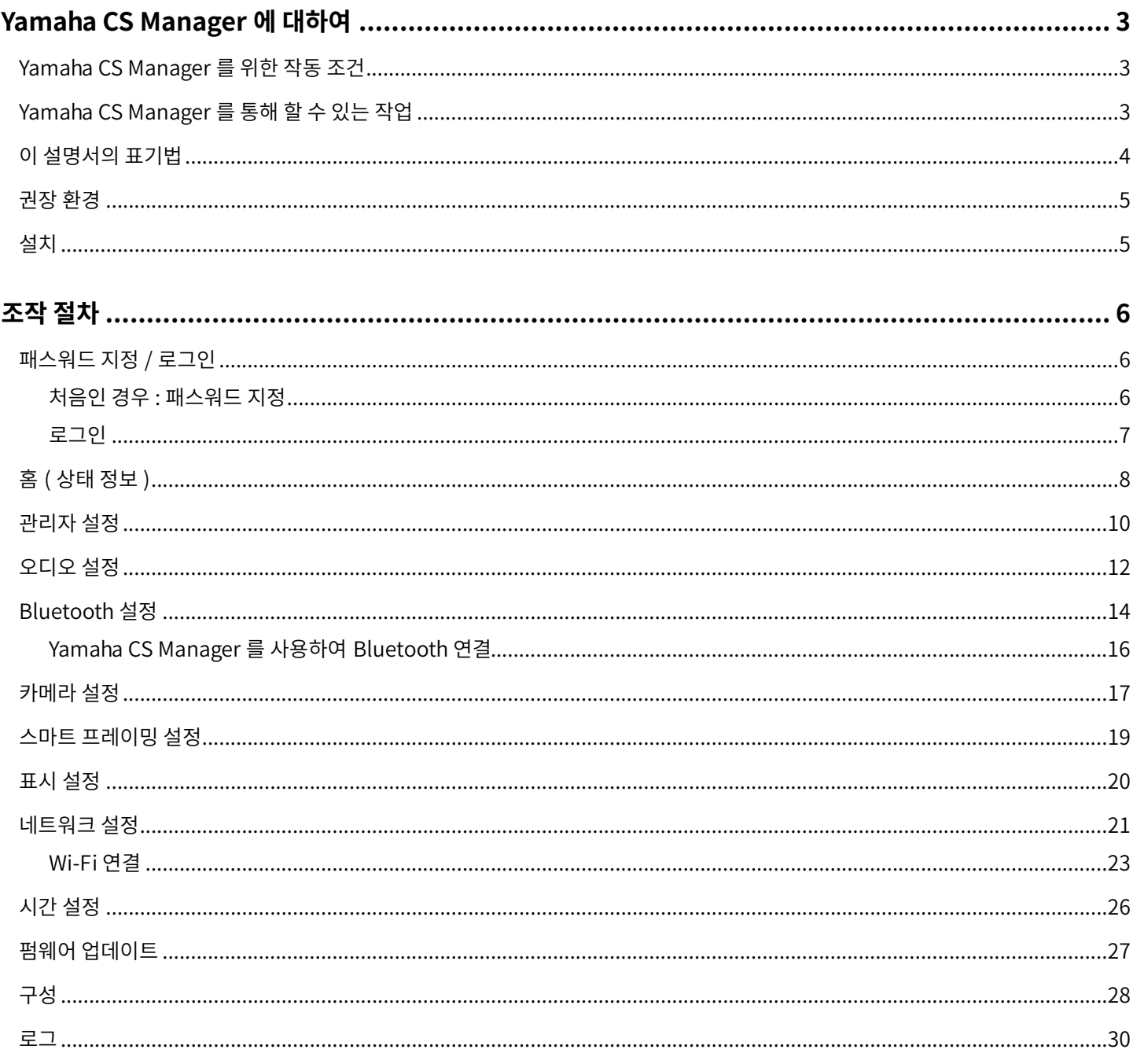

# <span id="page-2-2"></span>**Yamaha CS Manager 에 대하여**

Yamaha CS Manager 는 CS-800 및 CS-500 기기의 세부 설정을 지정하기 위한 애플리케이션 소프트웨어입니다.

# <span id="page-2-0"></span>**Yamaha CS Manager 를위한작동조건**

다음 조건이 충족되면 Yamaha CS Manager 를 사용할 수 있습니다.

- 컴퓨터에 Yamaha CS Manager 가 설치되어 있을 것.
- 위에서 언급한 컴퓨터와 기기가 USB 케이블로 연결되어 있을 것.

기기에대한자세한연결및설정방법은해당제품의사용자가이드를참조하십시오 .

# <span id="page-2-1"></span>**Yamaha CS Manager 를통해할수있는작업**

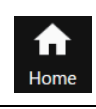

**상태정보확인 [\(8 페이지 \)](#page-7-0)**

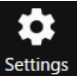

- **[관리자설정 \( 10 페이지 \)](#page-9-0) [오디오설정 \( 12 페이지 \)](#page-11-0) [Bluetooth 설정 \( 14 페이지 \)](#page-13-0) [카메라설정 \( 17 페이지 \)](#page-16-0) [스마트프레이밍설정 \( 19 페이지 \)](#page-18-0) [표시설정 \( 20 페이지 \)](#page-19-0) ✔ 네트워크 설정 ( 21 페이지 ) [시간설정 \( 26 페이지 \)](#page-25-0) ✔ 펌웨어 업데이트 ( 27 페이지 ) 구성파일내보내기 / 가져오기 ( 구성 : [28 페이지 \)](#page-27-1) 초기네트워크설정복원 ( 구성 : [29 페이지 \)](#page-28-0)**
	- **공장초기설정복원 / 기기다시시작 ( 구성 : [29 페이지 \)](#page-28-1)**
	- **로그정보다운로드 ( 로그 : [30 페이지 \)](#page-29-0)**

# <span id="page-3-0"></span>**이설명서의표기법**

**이설명서는Yamaha CS Manager 사용방법을설명합니다 .**

#### **상표**

- Windows 는 미국 및 기타 국가에서 Microsoft Corporation 의 등록 상표입니다.
- IOS 는 미국 및 기타 국가에서 Cisco 의 상표 또는 등록 상표입니다.
- 본 사용설명서에 언급된 회사명과 제품명은 각 회사의 상표 또는 등록 상표입니다.

#### **이설명서의내용에대하여**

- 이 소프트웨어 및 사용자 가이드는 Yamaha Corporation("Yamaha") 의 독점 저작권입니다.
- 제조업체의 서면 동의 없이 소프트웨어를 복사하거나 이 사용자 가이드의 전체 또는 일부를 어떤 방식으로든 복제하는 것은 명시적으로금지됩니다 .
- Yamaha Corporation 은 이 소프트웨어 또는 사용자 가이드의 사용으로 인해 발생하는 결과나 영향에 대해 어떠한 책임도 지지 않습니다 .
- 개선을 위해 이 소프트웨어 및 사용자 가이드는 예고 없이 변경될 수 있습니다.
- 이 소프트웨어는 Windows 터치스크린 상에서의 작동을 보장하지 않습니다.
- 본 사용자 가이드의 그림 및 화면은 설명 용도로만 사용됩니다.
- 본사용자가이드에제공된조작및화면예는Windows 10 을바탕으로합니다 .

# <span id="page-4-0"></span>**권장환경**

Yamaha CS Manager 의 권장 작동 환경은 다음과 같습니다.

**Windows 11, Windows 10 (64 비트 ) macOS 12, macOS 11, macOS 10.15**

# <span id="page-4-1"></span>**설치**

Yamaha CS Manager 를 사용하려면 애플리케이션 파일을 다운로드해야 합니다.

#### *1.* **Yamaha 웹사이트에서최신애플리케이션을다운로드하십시오 .**

 **Yamaha 웹사이트 ( 다운로드) <https://download.yamaha.com/>**

#### *2.* **압축파일을해제하고애플리케이션파일을엽니다 .**

#### **Windows 의경우**

ZIP 파일을 임의의 위치에서 압축을 해제합니다 . 폴더에서 "CSManager.exe" 를 더블 클릭하여 시작합니다 .

#### **Mac 의경우**

임의의 위치에 DMG 파일의 압축을 해제합니다 . 폴더에서 "CSManager" 를 더블 클릭하여 시작합니다 .

#### 주

Yamaha CS Manager 로그인 창이 나타나지 않으면 애플리케이션 파일을 연 후에도 컴퓨터와 CS-800/CS-500 이 USB 케이블로 연결되어 있는지 확인하십시오.

# <span id="page-5-0"></span>**조작절차**

# <span id="page-5-1"></span>**패스워드지정 / 로그인**

Yamaha CS Manager 를 사용하려면 로그인해야 합니다 . 애플리케이션이 시작되면 로그인 창이 나타납니다 .

### <span id="page-5-2"></span>**■ 처음인 경우 : 패스워드 지정**

처음시작할때패스워드를지정해야합니다 . 패스워드를지정하십시오 .

#### **초기패스워드설정**

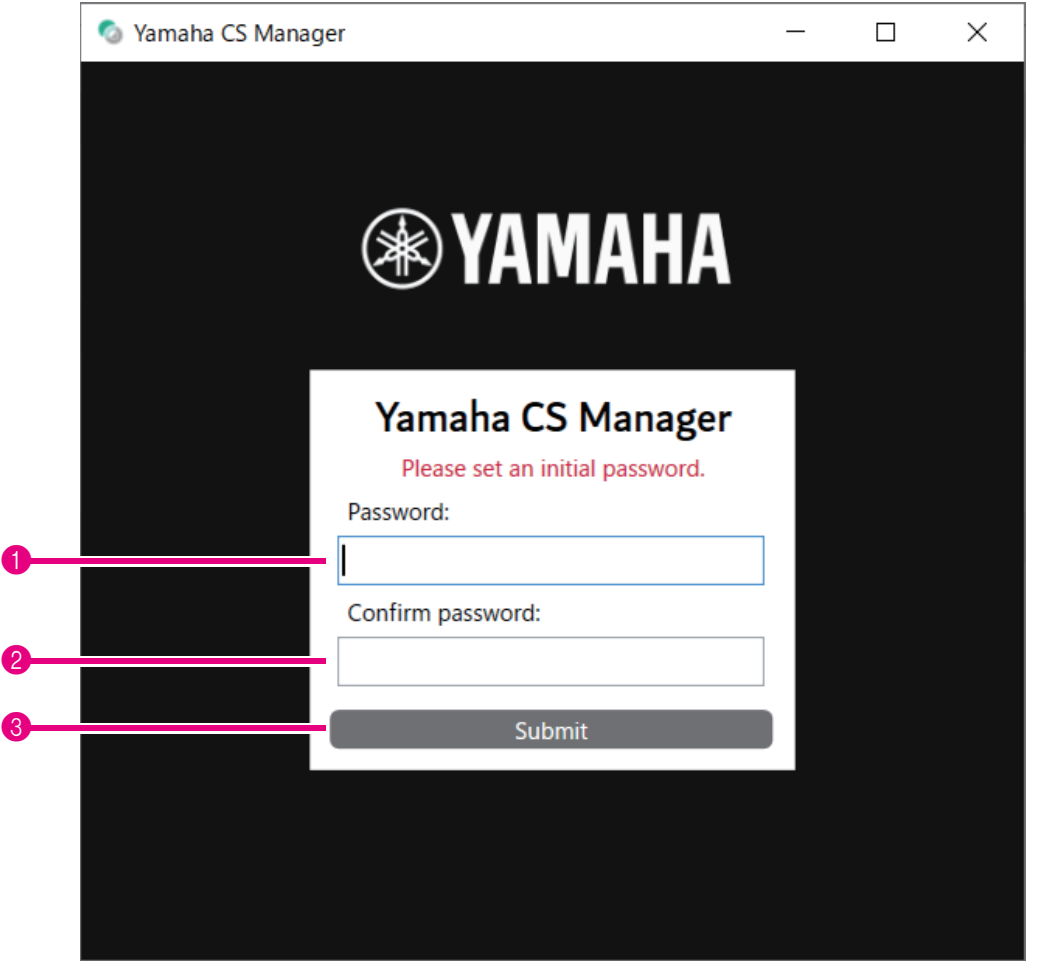

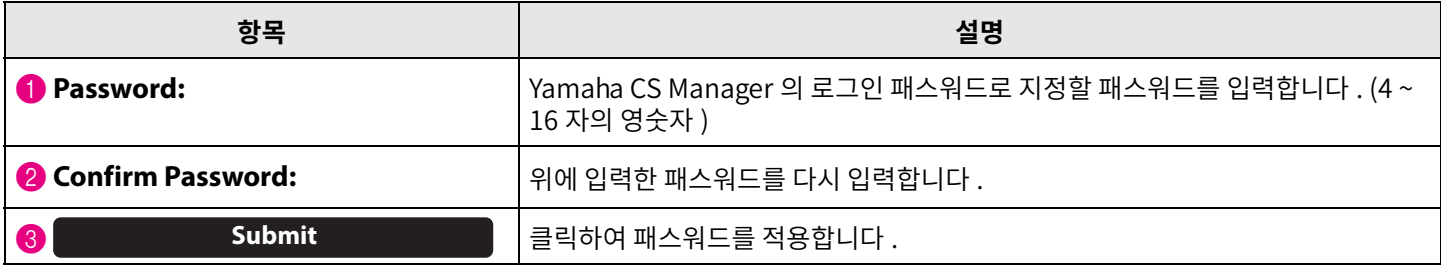

### <span id="page-6-0"></span>**로그인**

패스워드를 지정한 후 Yamaha CS Manager 를 시작하면 로그인 창이 나타납니다 . 지정한 패스워드를 입력하여 로그인합니다 .

**로그인**

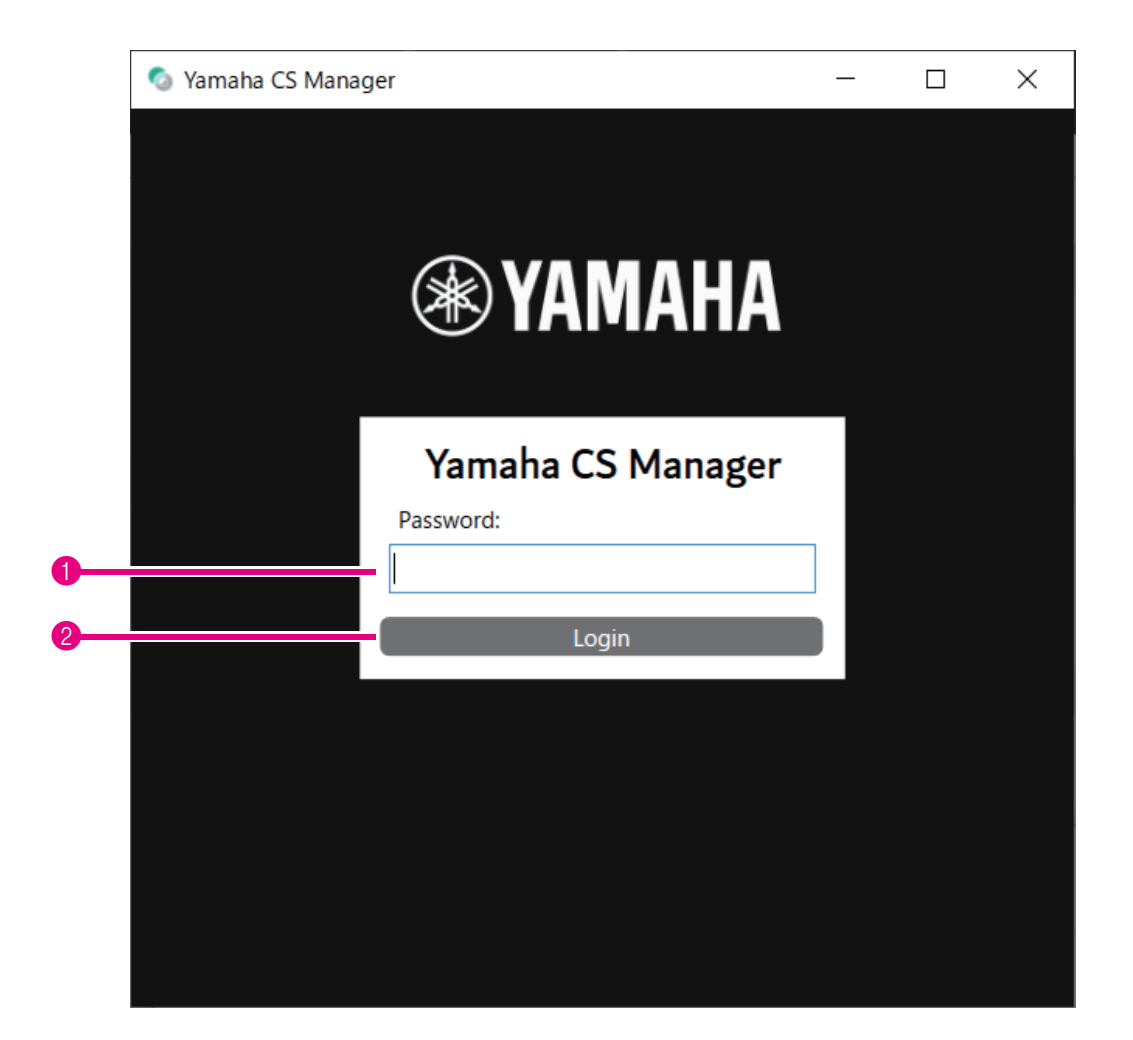

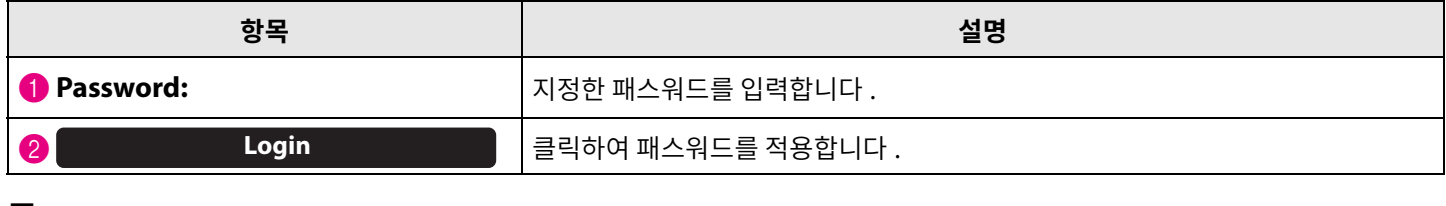

#### 주

지정된 비밀번호를 잊어버린 경우 [Configuration] 화면에서 기기를 공장 초기 설정으로 되돌립니다 . (29 [페이지](#page-28-2) )

# <span id="page-7-0"></span>**홈( 상태정보 )**

Yamaha CS Manager 에 로그인하면 상태 정보가 [Home] 화면에 나타납니다 .

# <span id="page-7-1"></span>**[Home] 메뉴> [Status] 화면**

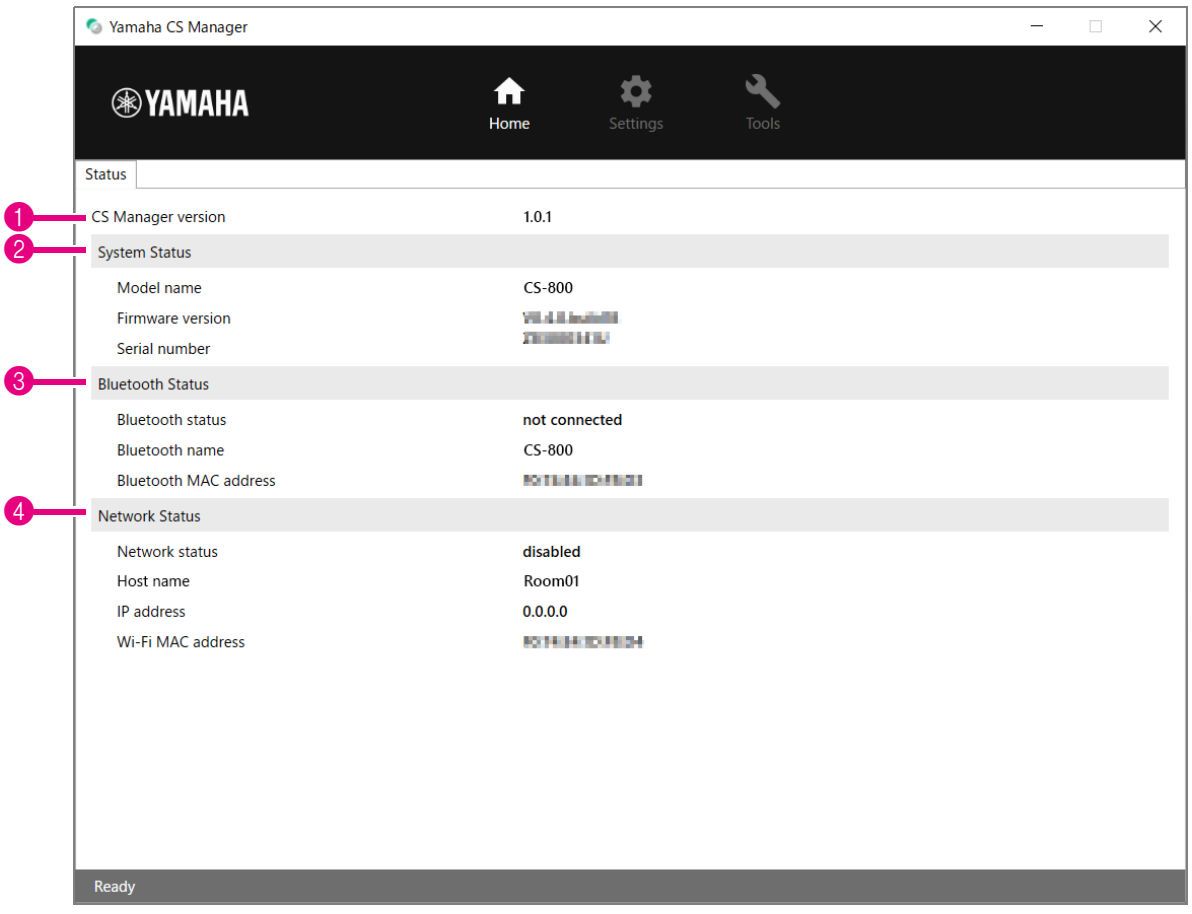

### **0 버전**

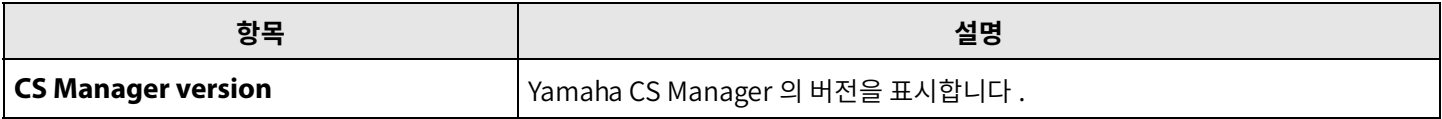

#### 2 **System Status**

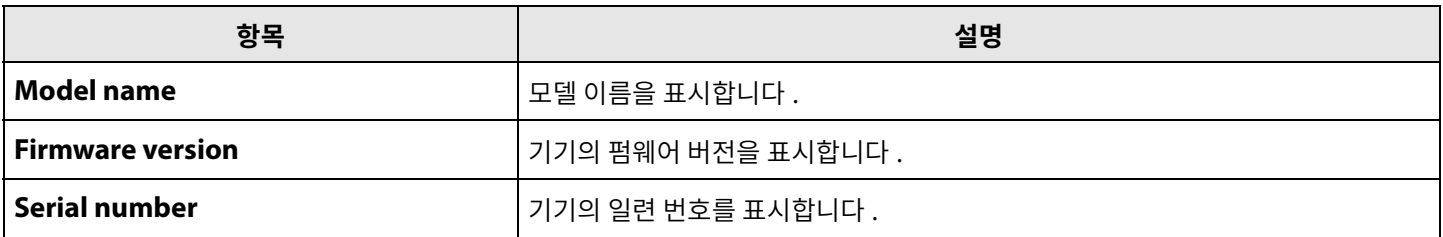

#### 3 **Bluetooth Status**

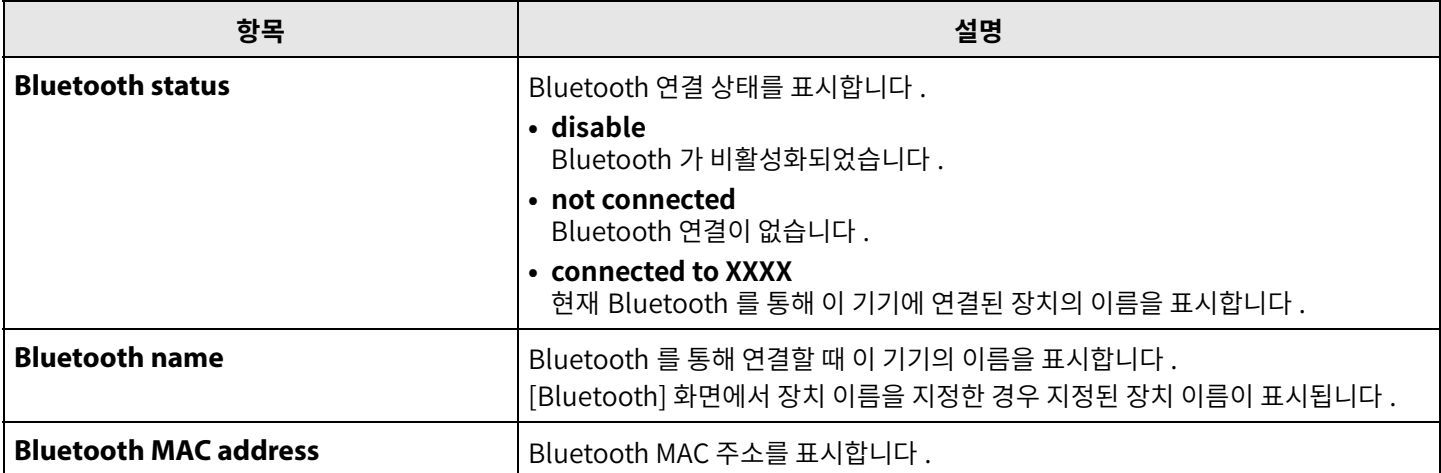

#### 4 **Network Status**

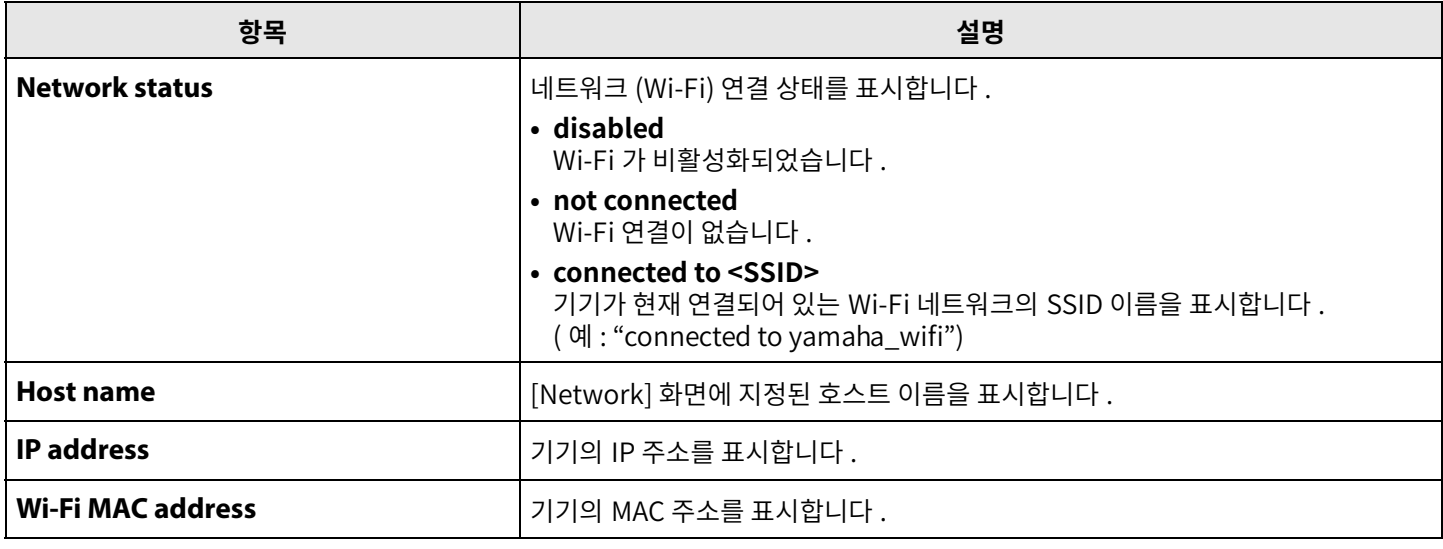

#### 관련 링크

- • [펌웨어업데이트](#page-26-0) ([27 페이지 \)](#page-26-0)
- • [Bluetooth 설정 \(14 페이지](#page-13-0) )
- • [네트워크설정](#page-20-0) ([21 페이지](#page-20-0) )

# <span id="page-9-0"></span>**관리자설정**

[Admin] 화면에서는 연결 모드, 패스워드 설정, 전원 관리 설정 등 다양한 시스템 설정을 지정할 수 있습니다.

### **[Settings] 메뉴> [Admin] 화면**

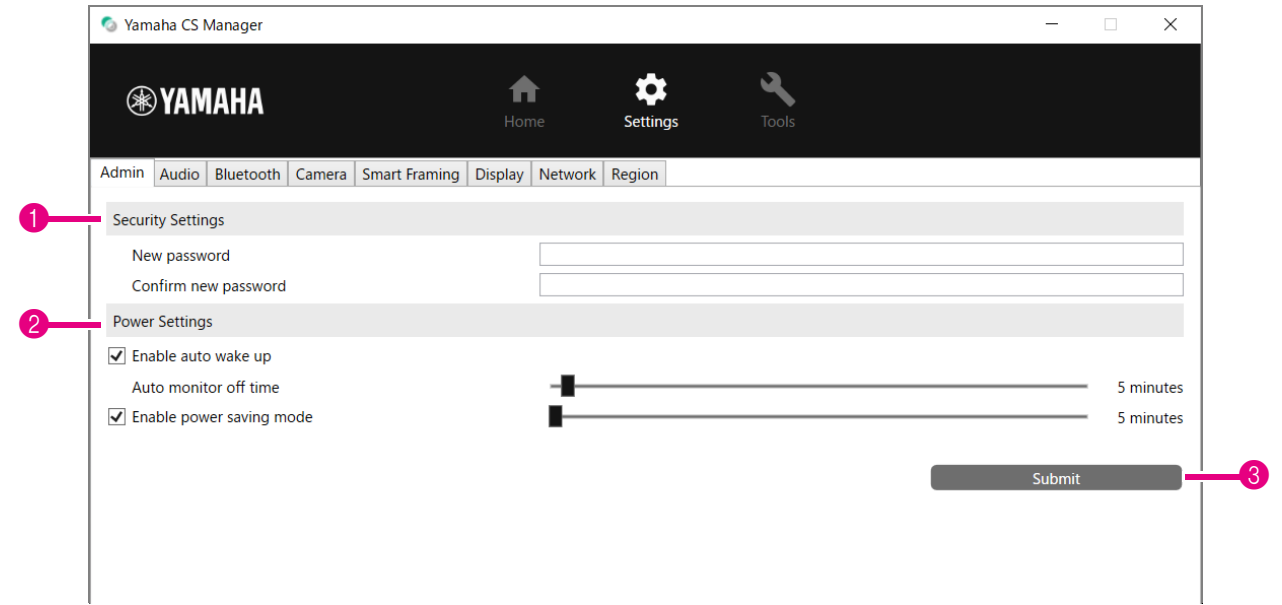

#### **1** Security Settings

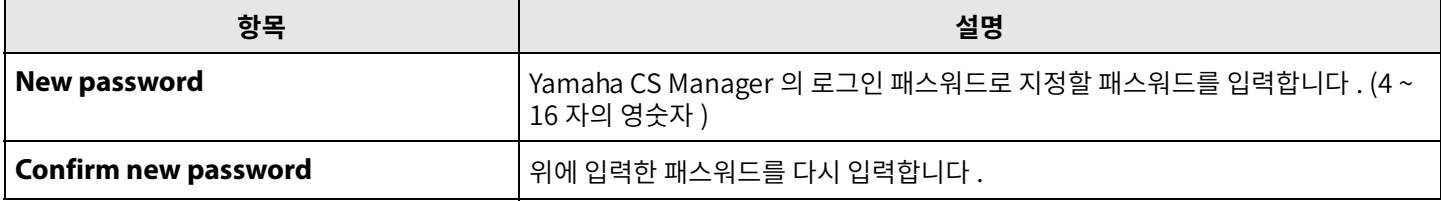

**\* [New password] 또는[Confirm new password] 상자가비어있는상태에서[Submit] 버튼을클릭하면패스워드가 업데이트되지않습니다 .**

#### 2 **Power Settings**

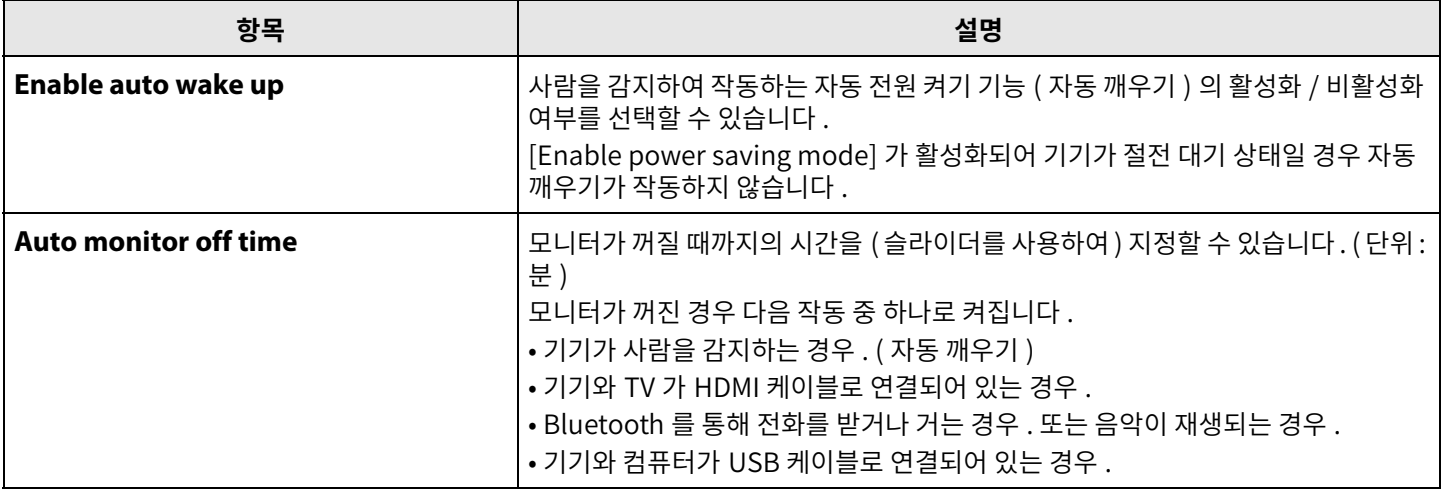

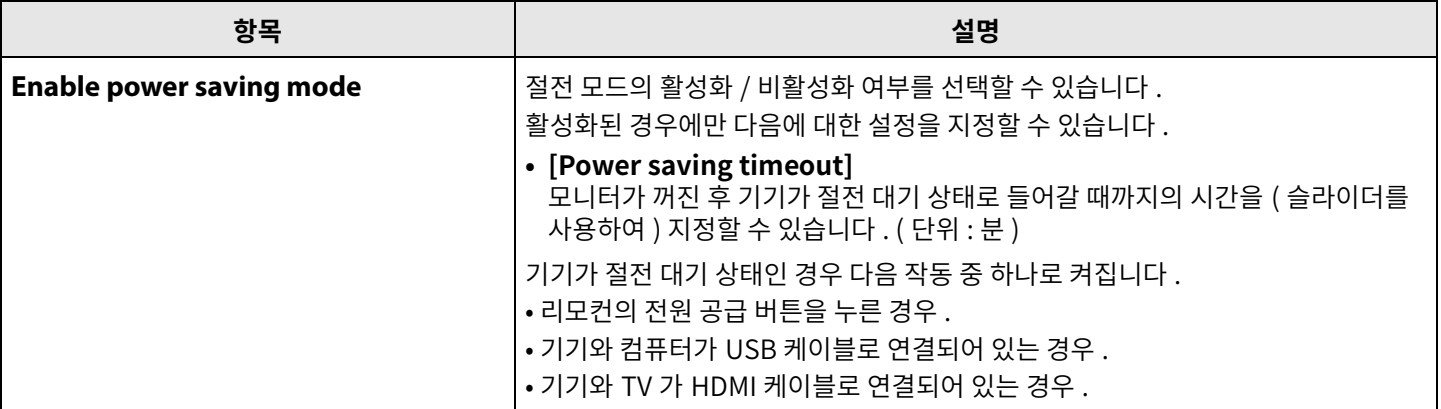

#### 3 **Submit**

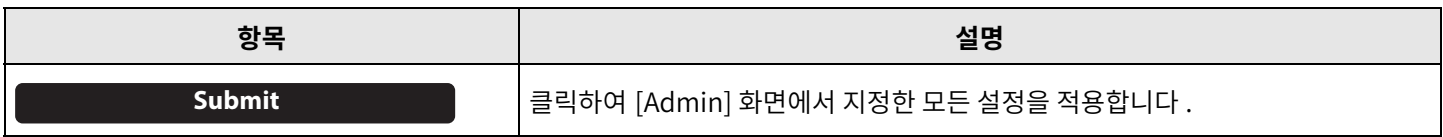

# <span id="page-11-0"></span>**오디오설정**

[Audio] 화면에서 마이크 및 스피커 설정을 지정할 수 있습니다.

# **[Settings] 메뉴> [Audio] 화면**

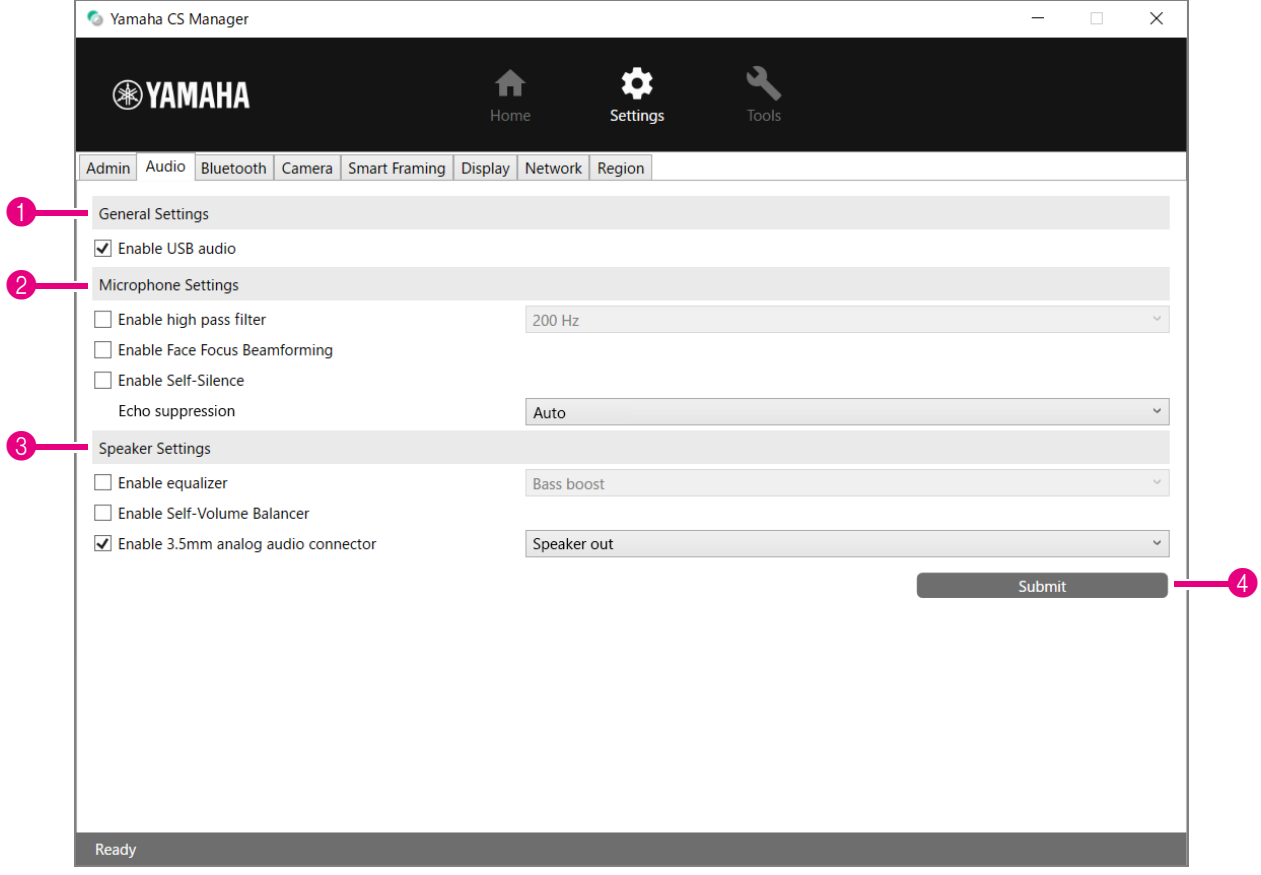

### 1 **General Settings** (CS-500 이연결된경우에만나타남 )

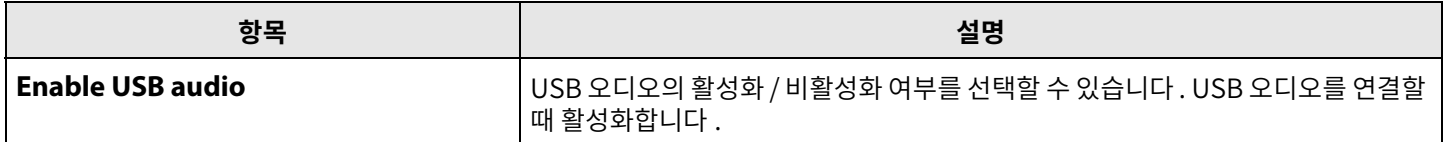

# 2 **Microphone Settings**

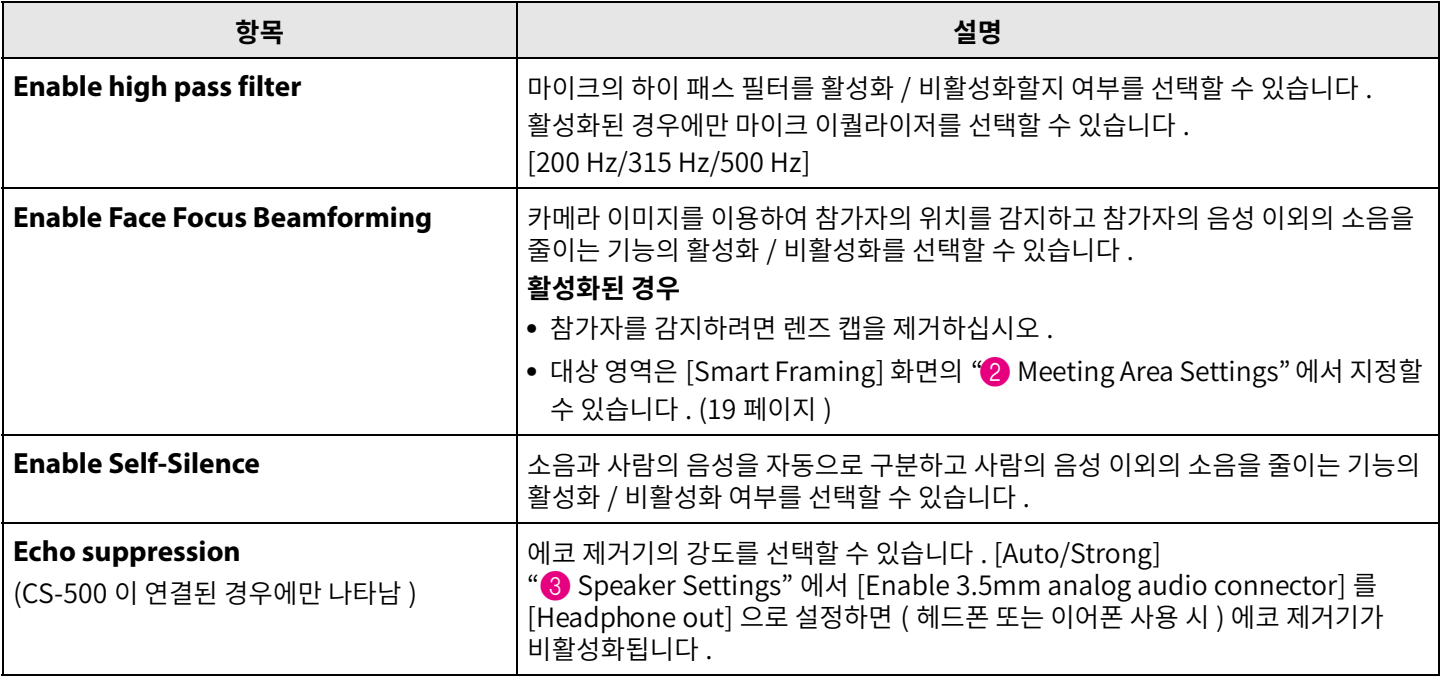

# 3 **Speaker Settings**

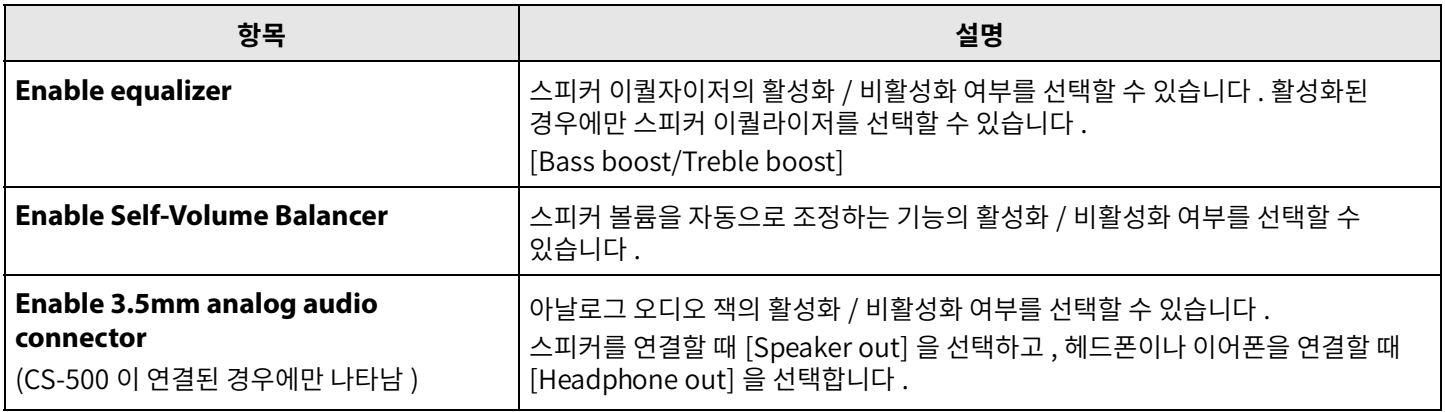

### 4 **Submit**

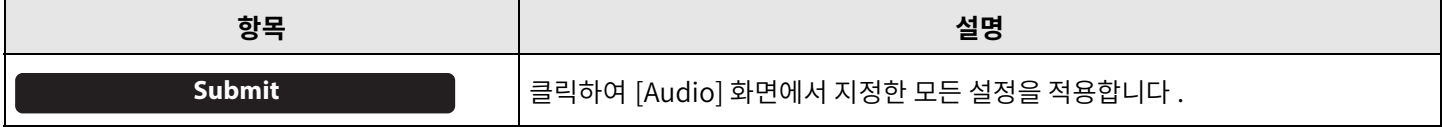

<span id="page-13-0"></span>[Bluetooth] 화면에서 Bluetooth 설정을 지정할 수 있으며, 이 기기를 Bluetooth 장치와 페어링할 수 있습니다.

# **[Settings] 메뉴> [Bluetooth] 화면**

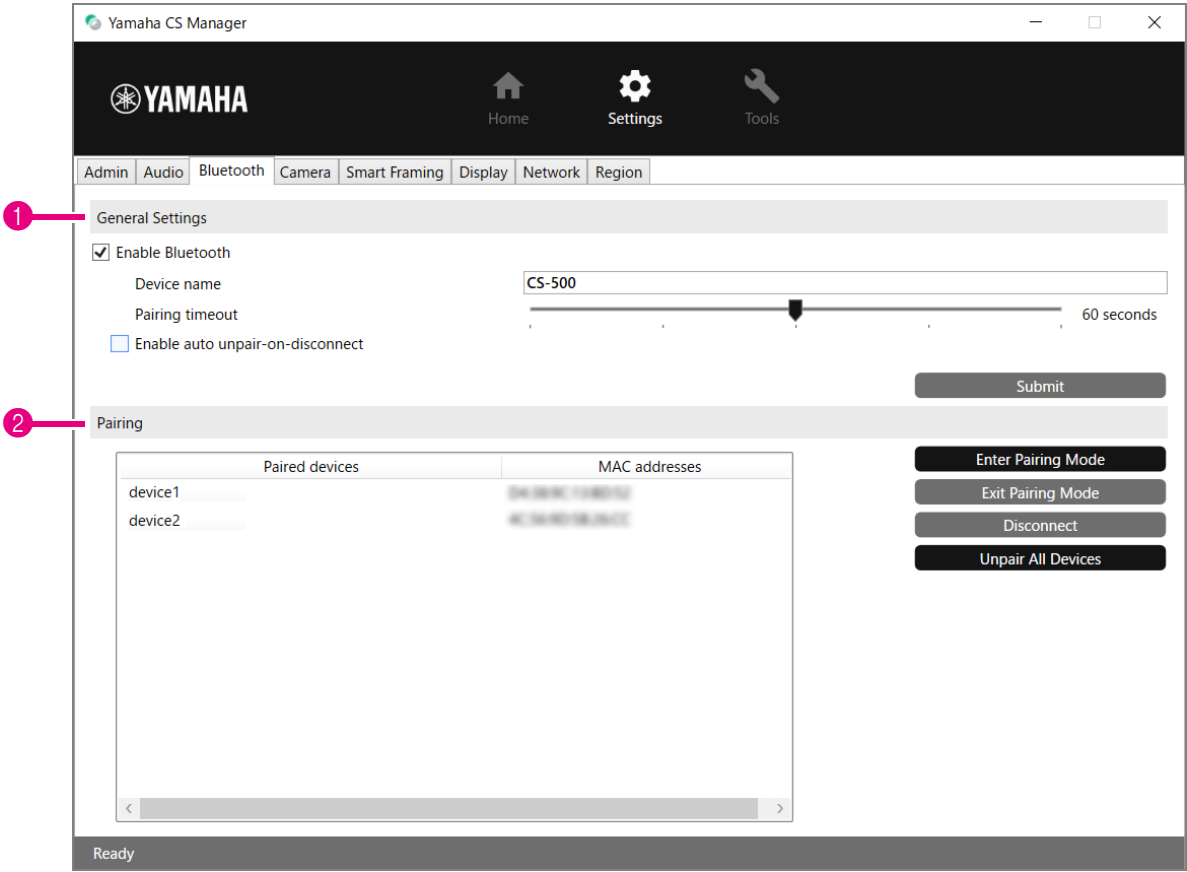

### 1 **General Settings**

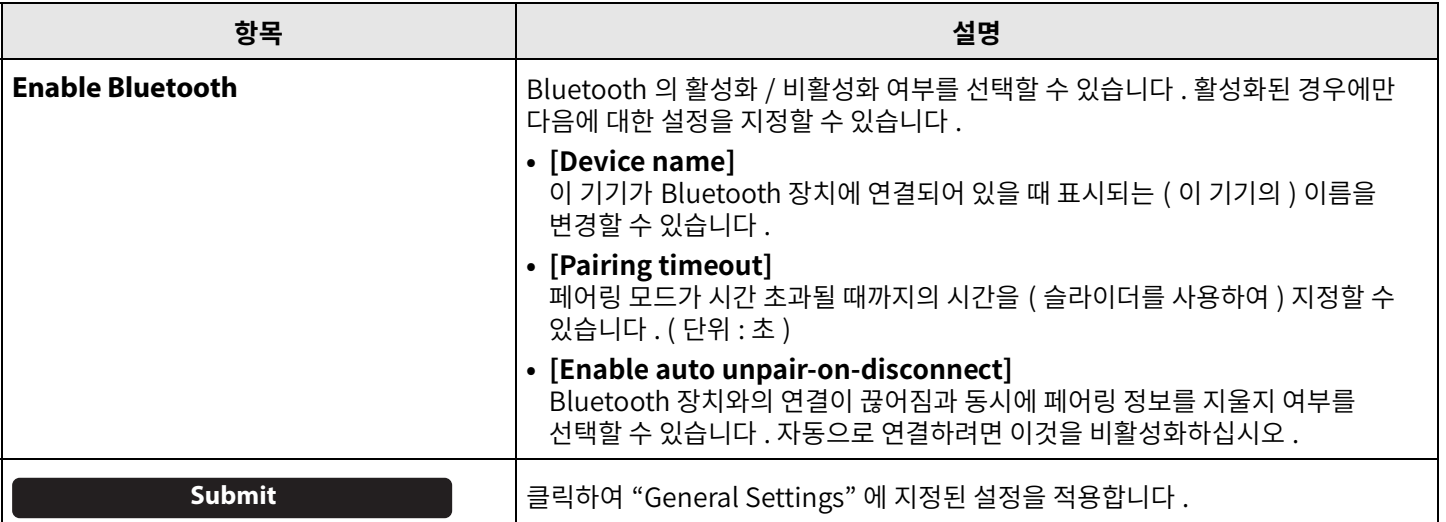

# 2 **Pairing**

Bluetooth 가활성화되었을때나타납니다 .

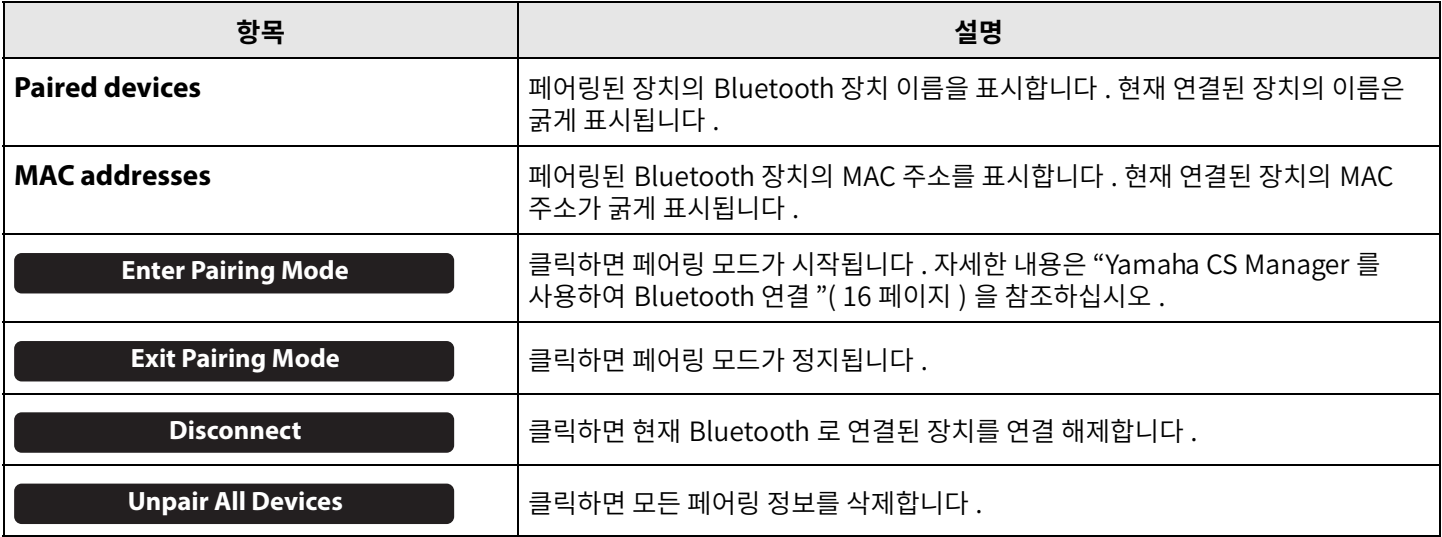

### <span id="page-15-0"></span>**■ Yamaha CS Manager 를 사용하여 Bluetooth 연결**

이 기기와 Bluetooth 장치를 연결하려면 먼저 페어링해야 합니다 . 아래 절차에 따라 페어링 및 Bluetooth 연결을 하십시오 .

### **[Settings] 메뉴> [Bluetooth] 화면**

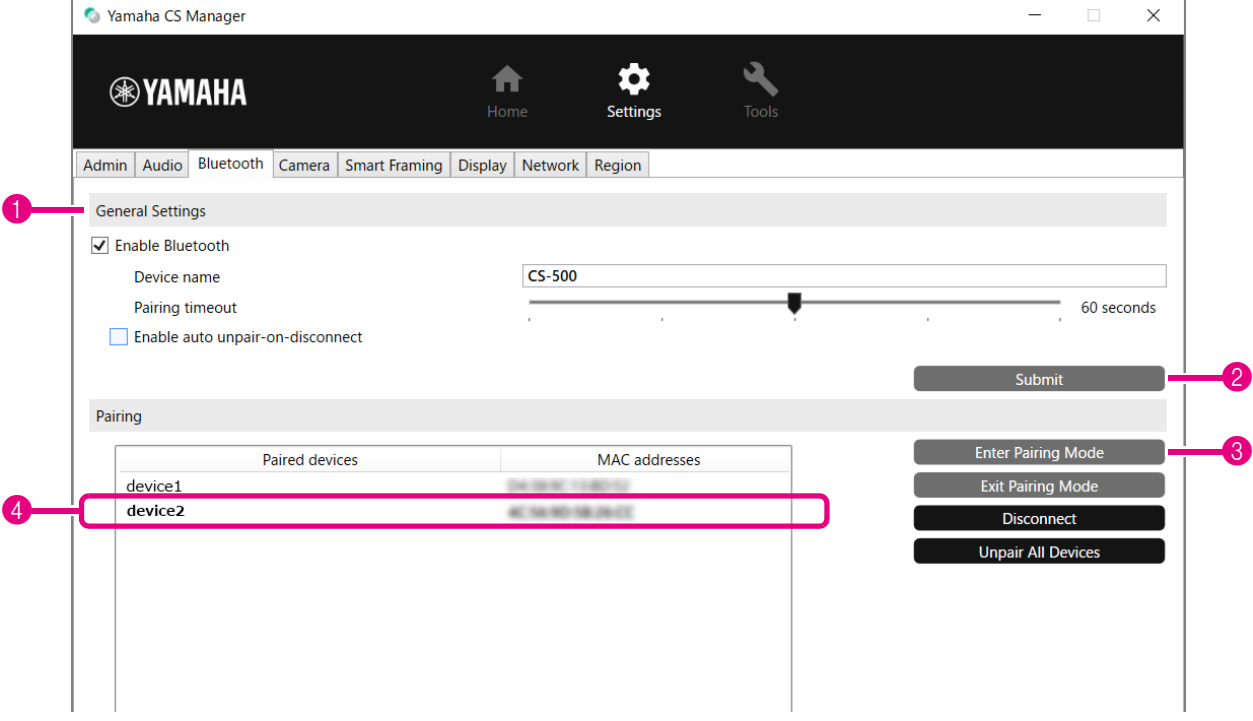

#### *1.* **Bluetooth 를활성화합니다 .**

- 1 [Enable Bluetooth] 확인란을선택합니다 .
- 2 [Submit] 버튼을클릭하여설정을적용합니다 .

Bluetooth 장치의 Bluetooth 가 켜져 있는지 확인하십시오.

#### *2.* **페어링을시작합니다 .**

3 [Enter Paring Mode] 버튼을클릭하여페어링모드를시작합니다 . 장치가이미연결되어있는경우[Enter Paring Mode] 버튼을클릭할수없습니다 . [Disconnect] 버튼을클릭하여연결을 해제합니다 .

#### *3.* **Bluetooth 장치에서페어링요청을수락합니다 .**

Bluetooth 장치의 화면에 Bluetooth 페어링 PIN( 숫자 ) 이 나타납니다 . 숫자가 Yamaha CS Manager 에 표시된 숫자와 일치하는지확인한다음Bluetooth 장치에서수락합니다 .

#### *4.* **페어링이완료되었는지확인합니다 .**

4 페어링된 장치가 "Paired devices" 에 추가되면 페어링이 완료된 것입니다. Bluetooth 연결은 페어링과 동시에 이루어집니다 . Bluetooth 를 통해 현재 연결된 장치의 이름은 굵게 표시됩니다 .

#### 관련 링크

• [Bluetooth 설정 \(14 페이지](#page-13-0) )

# <span id="page-16-0"></span>**카메라설정**

[Camera] 화면에서 이 기기에 내장된 카메라에 대한 세부 설정을 지정할 수 있습니다.

### **[Settings] 메뉴> [Camera] 화면**

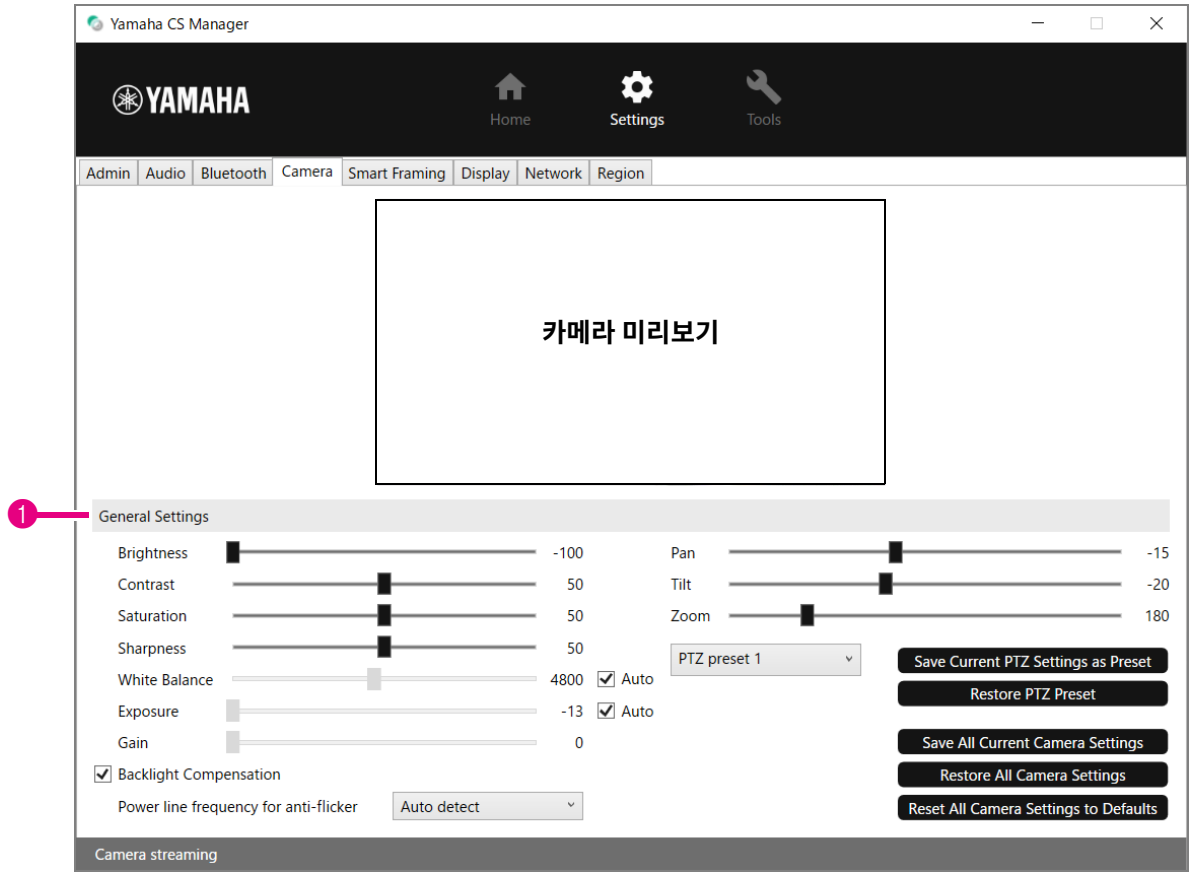

#### 1 **General Settings**

이를통해카메라설정을조정할수있습니다 . 슬라이더 , 확인란등을이용한설정조정은실시간으로적용되어카메라미리보기에 반영됩니다 .

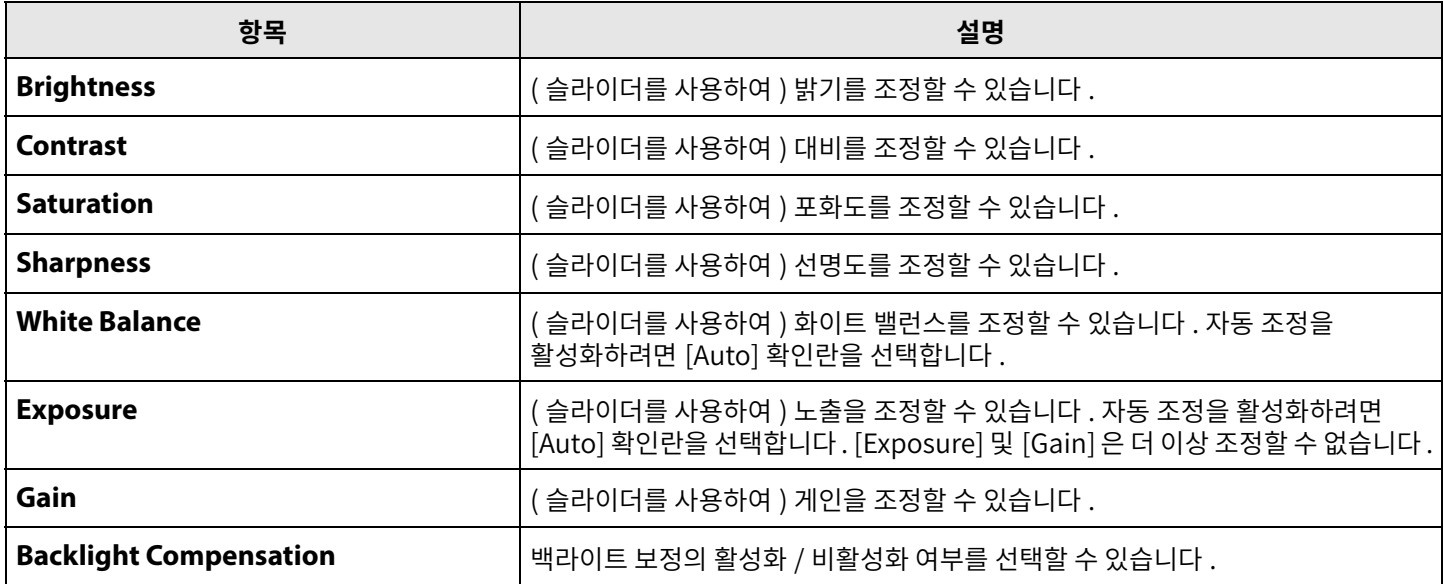

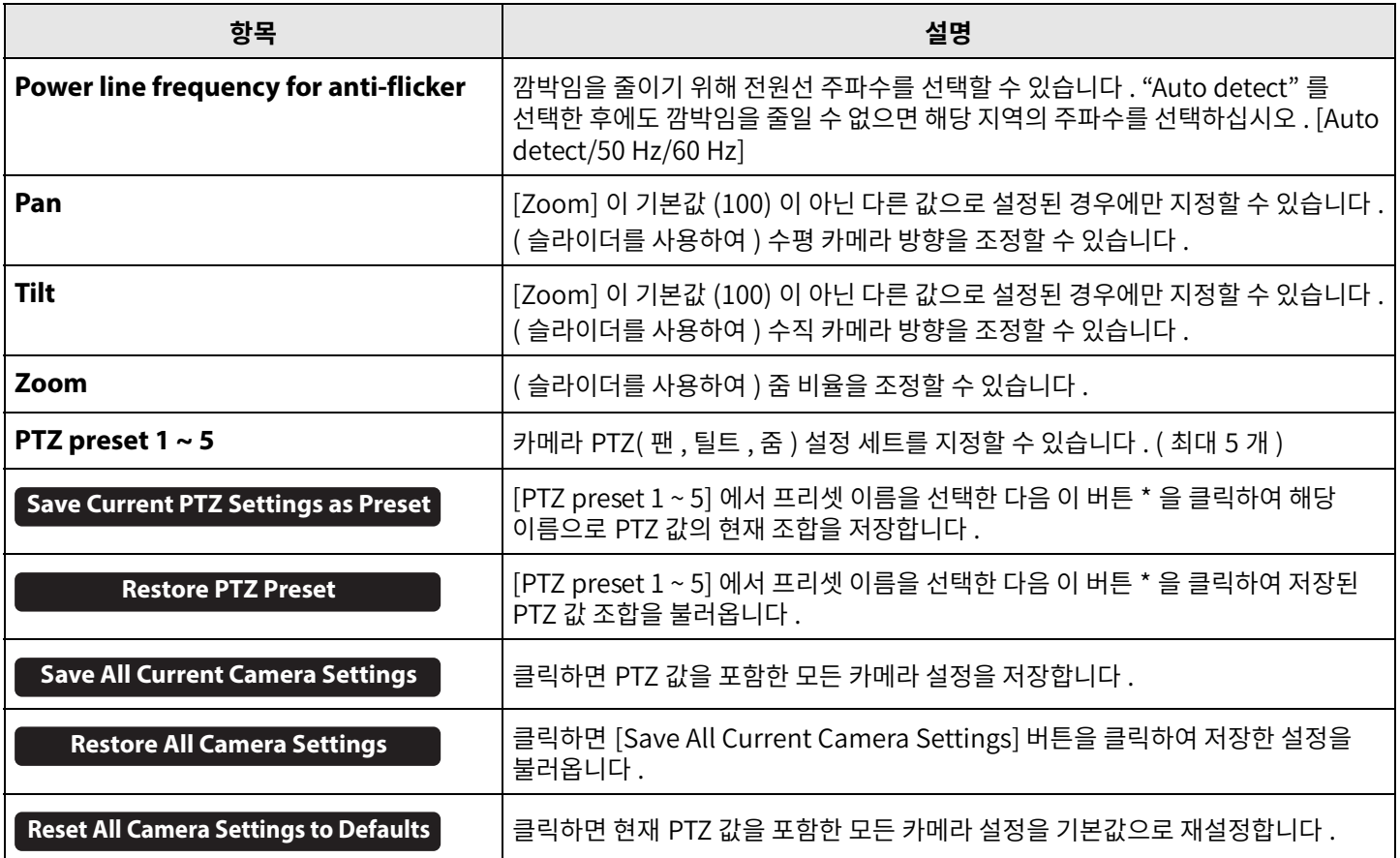

**\* 버튼을사용할수없는경우다음방법중하나를사용하여스마트프레이밍을끕니다 .**

• [Smart Framing] 화면에서[Enable Smart Framing] 확인란을해제합니다 . [\(19 페이지](#page-18-0) )

• 리모컨의 스마트 프레이밍 버튼을 누릅니다.

# <span id="page-18-0"></span>**스마트프레이밍설정**

[Smart Framing] 화면에서 사람을 인식하기 위한 카메라 프레이밍 영역을 지정할 수 있습니다.

### **[Settings] 메뉴> [Smart Framing] 화면**

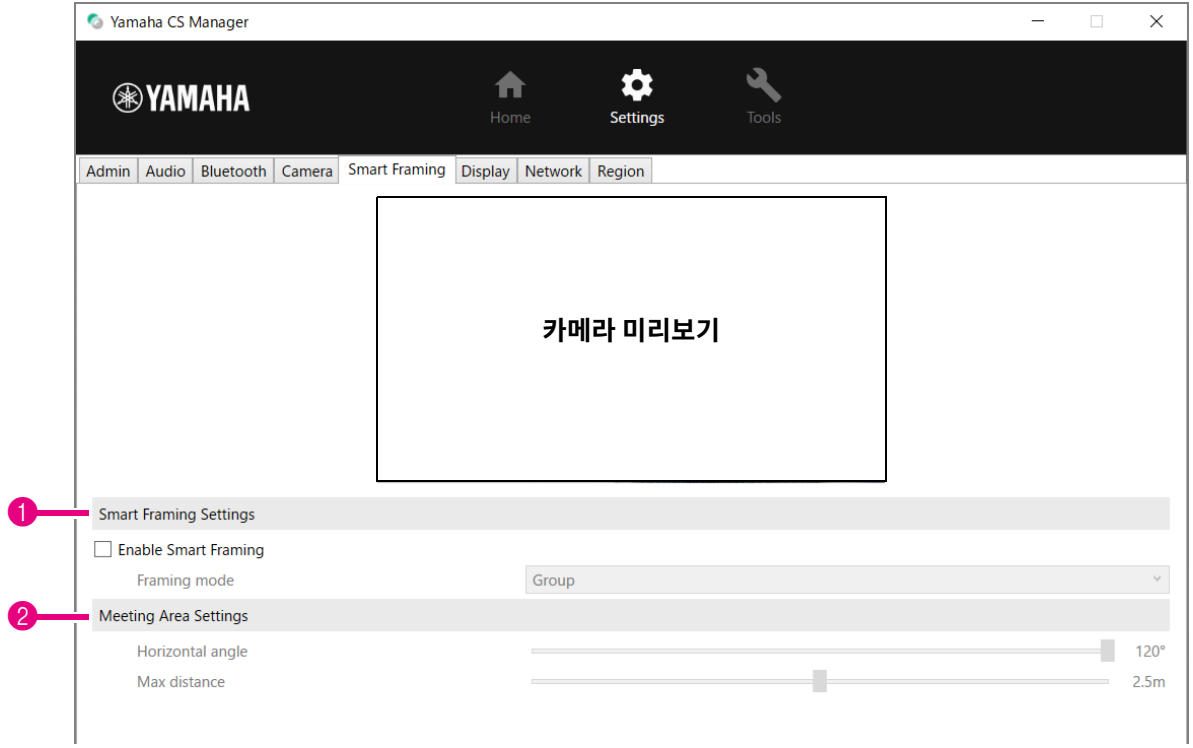

#### 1 **Smart Framing Settings**

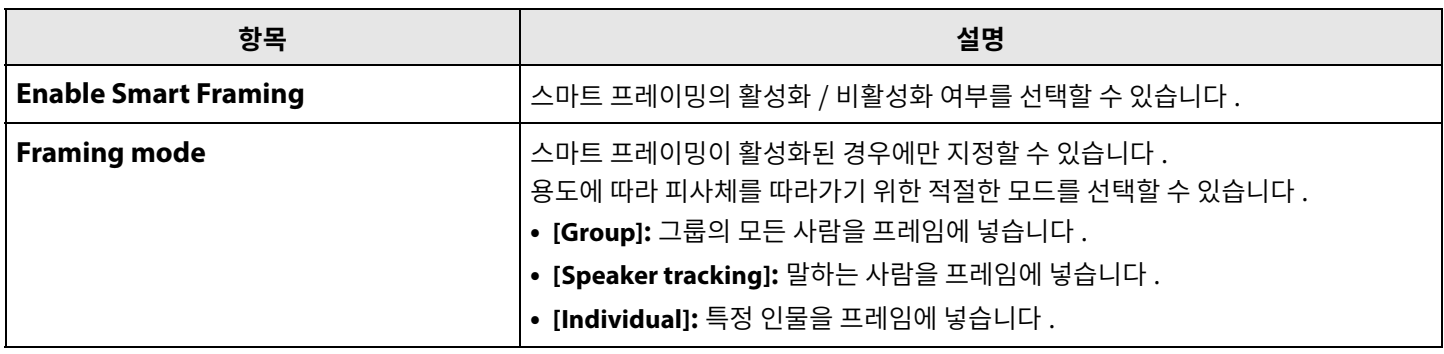

#### <span id="page-18-1"></span>2 **Meeting Area Settings**

이를통해스마트프레이밍및얼굴초점빔포밍 \* 을위한대상영역을지정할수있습니다 .

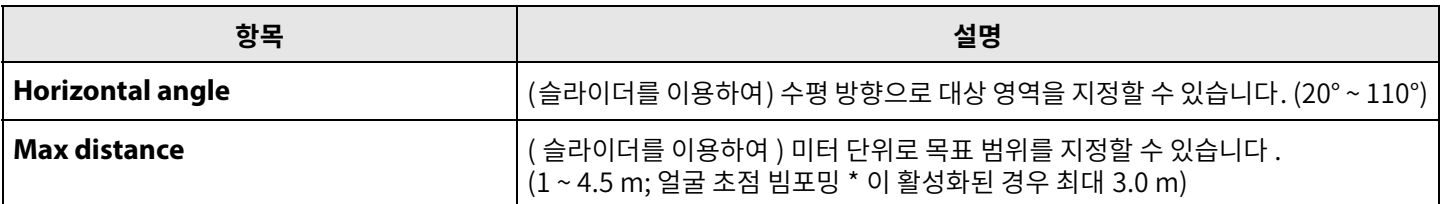

**\* 얼굴초점빔포밍 : [오디오설정의](#page-11-0)[Enable Face Focus Beamforming][\(12 페이지](#page-11-0) )**

# <span id="page-19-0"></span>**표시설정**

[Display] 화면에서는기기가유휴상태일때TV 화면에표시할이미지를선택할수있습니다 .

### **[Settings] 메뉴> [Display] 화면**

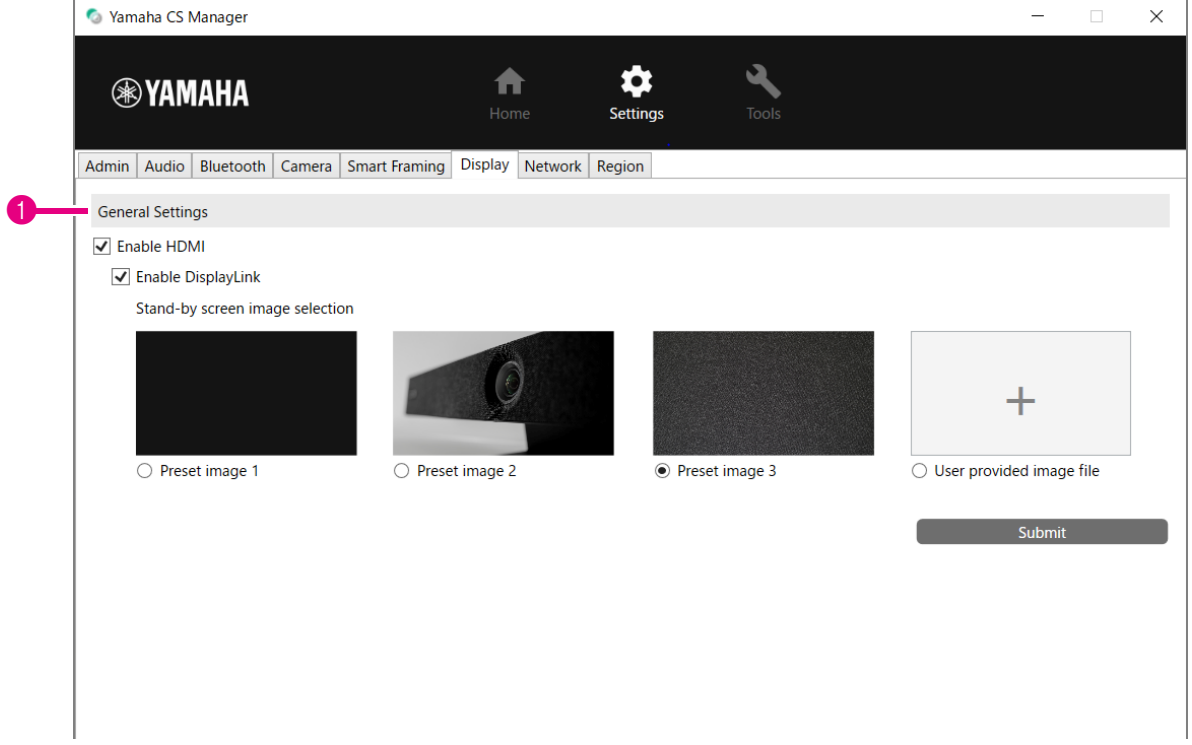

#### 1 **General Settings**

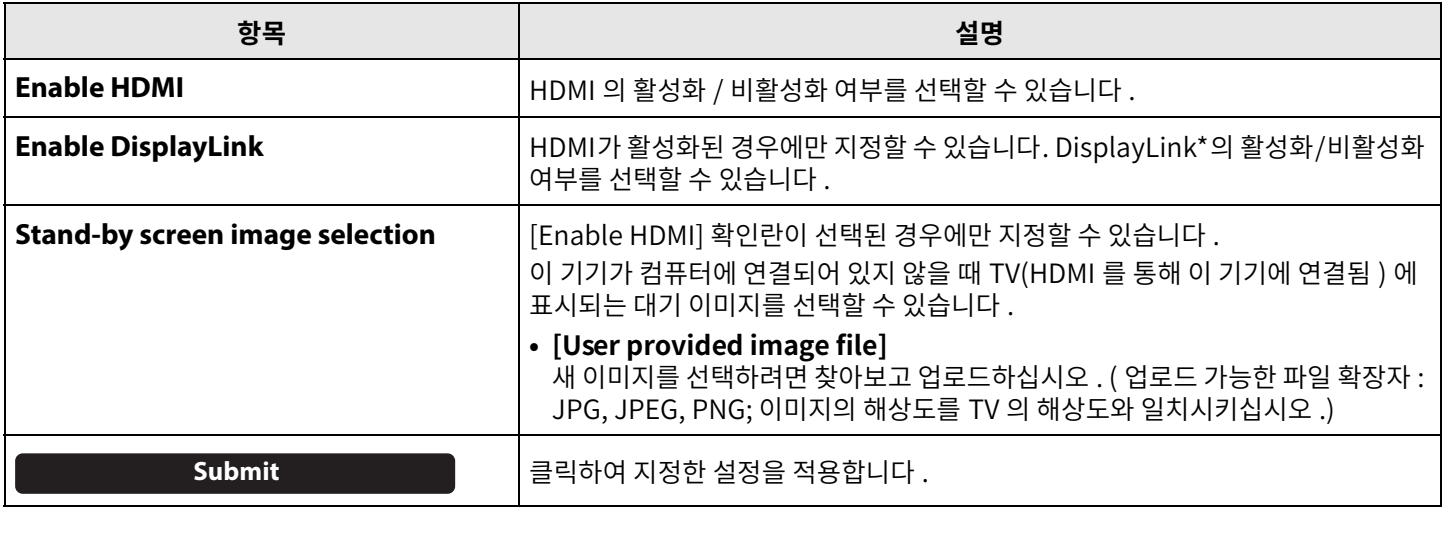

#### **\* DisplayLink**

이 기능은 컴퓨터와 TV 가 이 기기에 연결되어 있을 때 (TV 에는 HDMI 케이블 , 컴퓨터에는 USB 케이블 사용 ) TV 에 컴퓨터 화면을 표시합니다 .

# <span id="page-20-0"></span>**네트워크설정**

[Network] 화면에서 이 기기를 Wi-Fi 네트워크에 연결하기 위한 설정을 지정할 수 있습니다. Wi-Fi 연결로다음조작이가능합니다 .

- 이기기의시간설정 ([26 페이지](#page-25-0) )
- CS Remote Configurator 를이용한기기의일괄관리 (CS Remote Configurator 조작가이드참조 )

#### **[Settings] 메뉴> [Network] 화면**

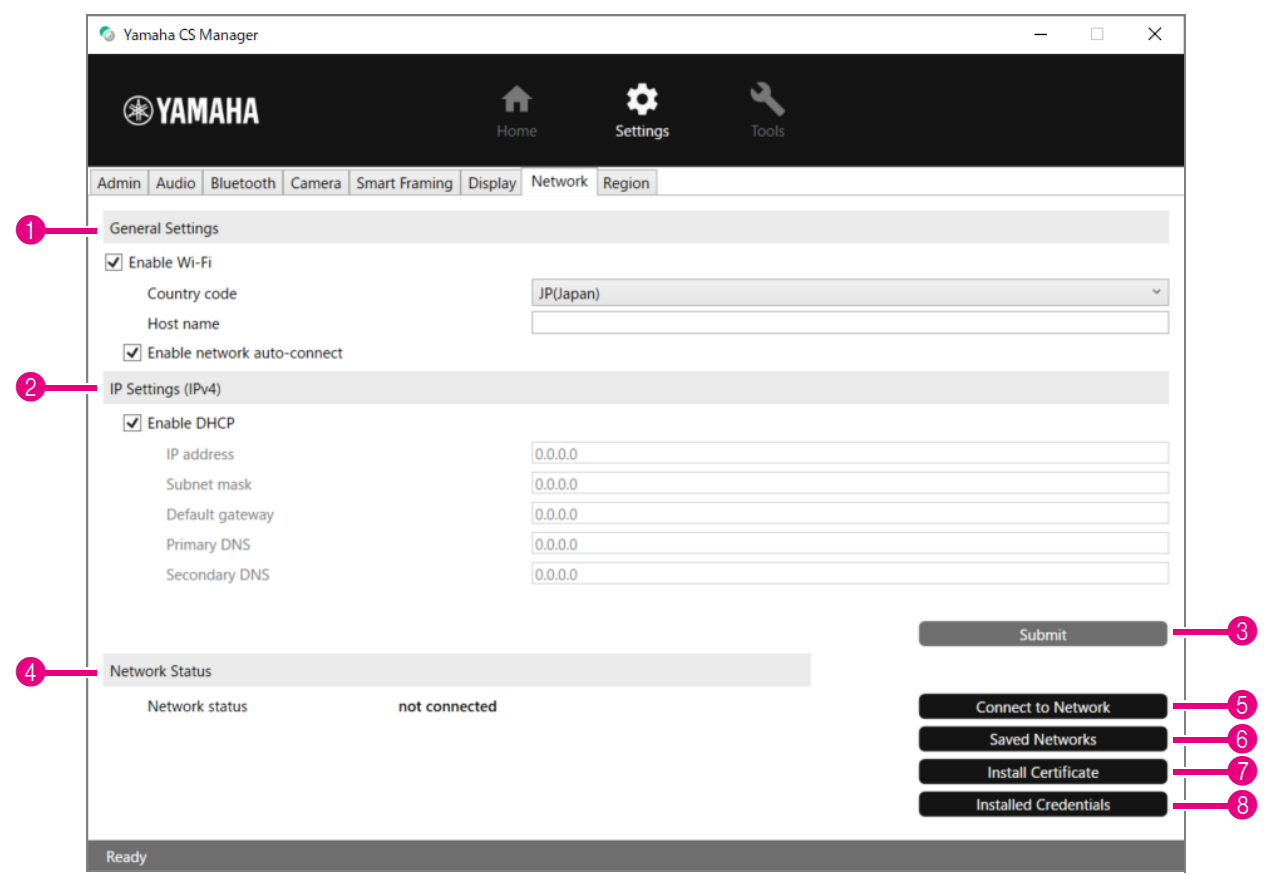

#### 1 **General Settings**

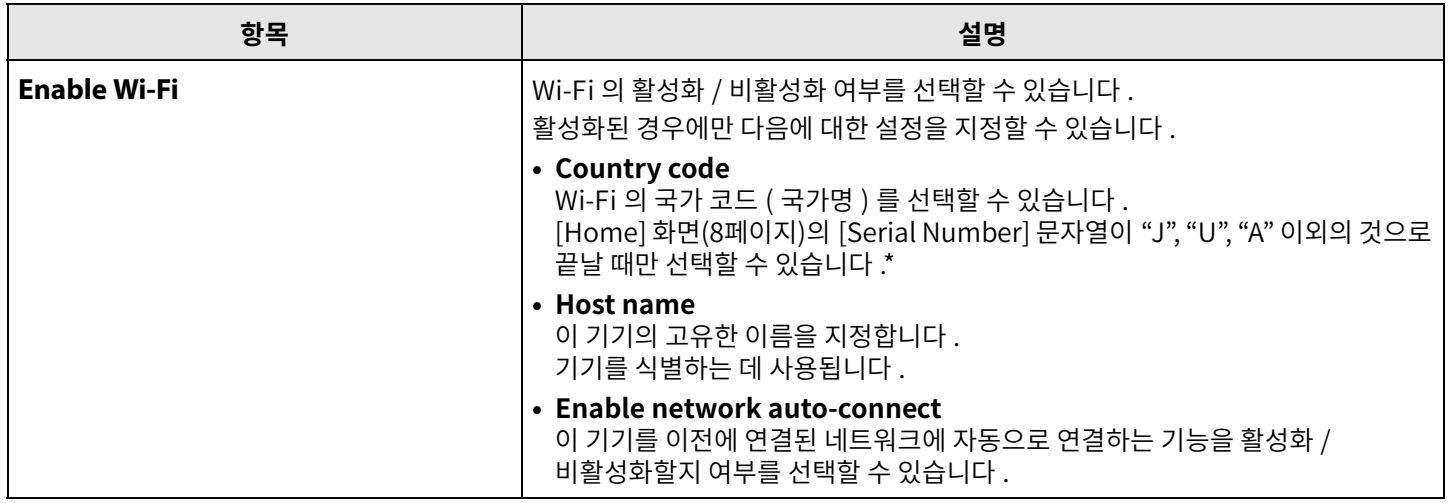

**\* 이제품은법적규제표준이다른여러국가 / 지역에서사용하도록설계되었습니다 . 국가 / 지역에따라국가코드를선택하십시오 . 일부국가 / 지역에서는이설정을공장초기설정에서변경할수없습니다 .**

# 2 **IP Settings (IPv4)**

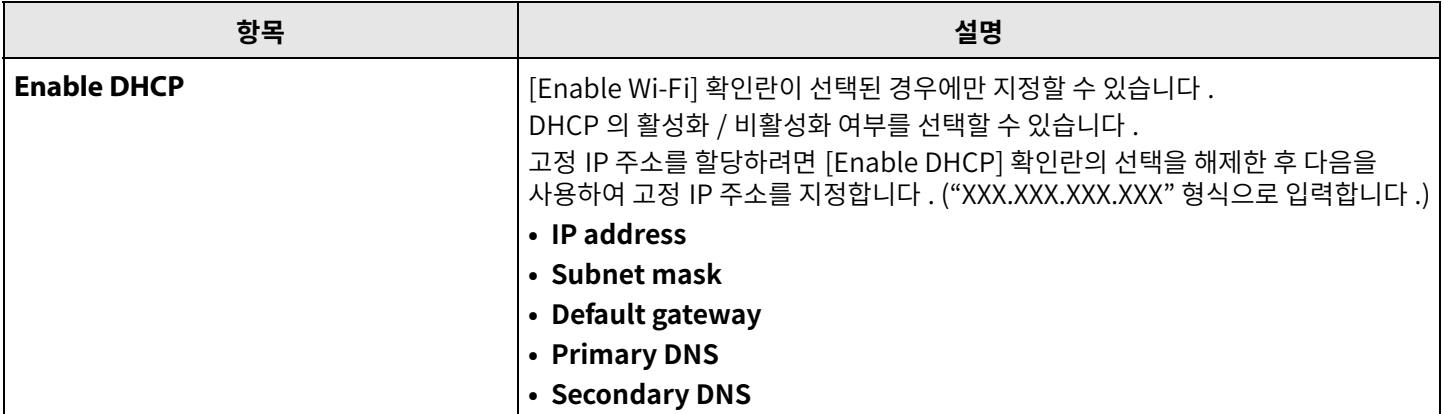

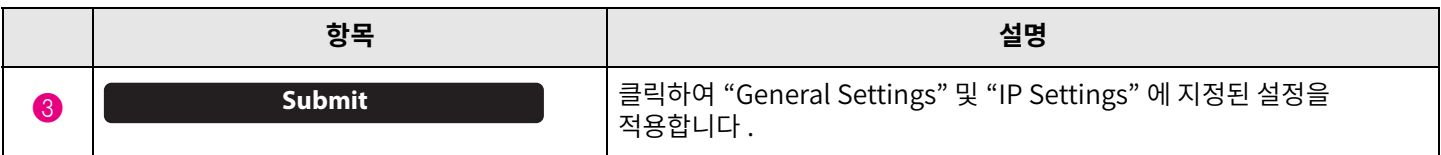

#### 4 **Network Status**

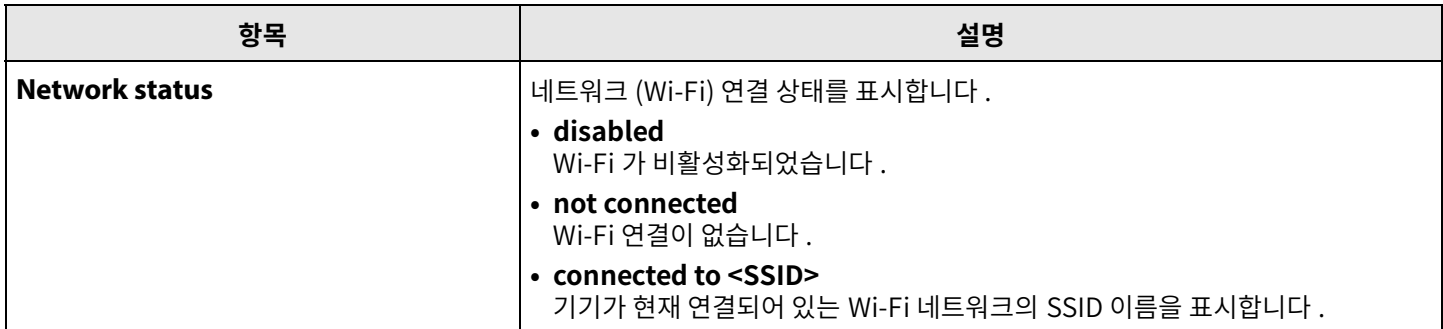

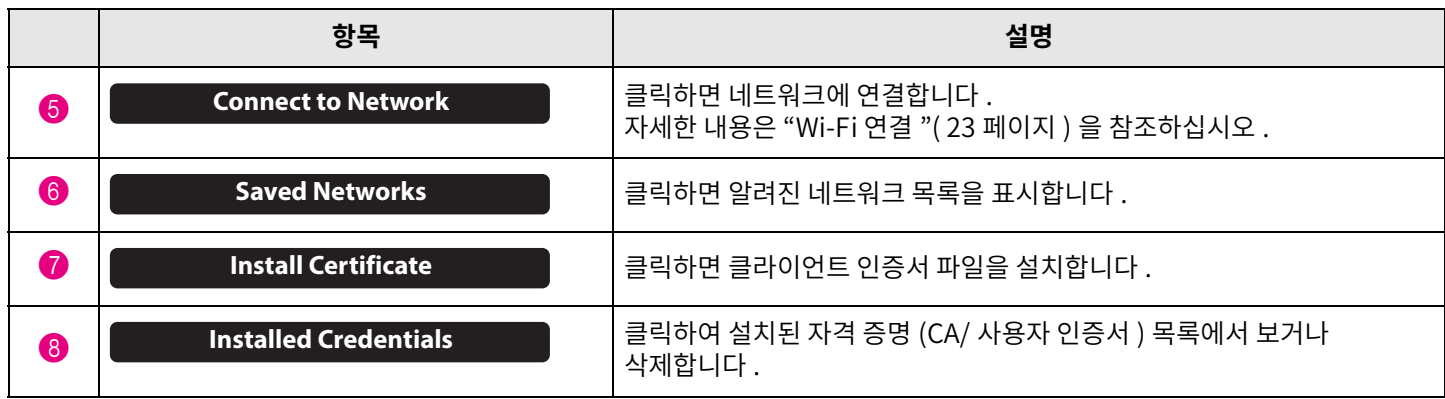

### <span id="page-22-0"></span>**Wi-Fi 연결**

네트워크에 연결하기 위해 Wi-Fi 설정을 지정할 수 있습니다.

*1.* **Wi-Fi 를활성화하려면[Network] 화면에서[Enable Wi-Fi] 확인란을선택합니다 . [\(21 페이지](#page-20-0) )** [Country code] 및 [Host name] 에 대한 설정도 지정합니다 .

#### *2.* **[Network] 화면에서[Connect to Network] 버튼을클릭합니다 .**

[Connect to Network] 팝업화면이나타납니다 .

#### **[Settings] 메뉴> [Network] 화면> [Connect to Network] 화면**

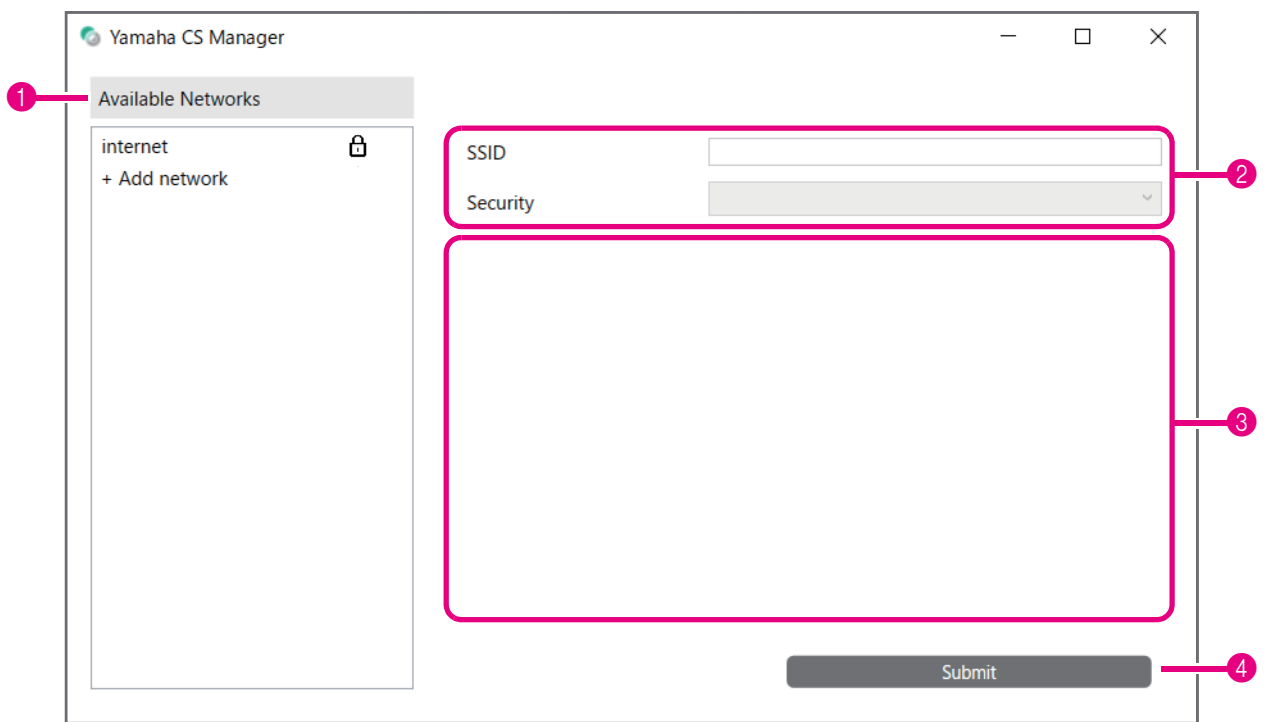

#### *3.* **액세스포인트목록 (**1**) 에서연결할액세스포인트를선택합니다 .**

#### 1 **Available Networks**

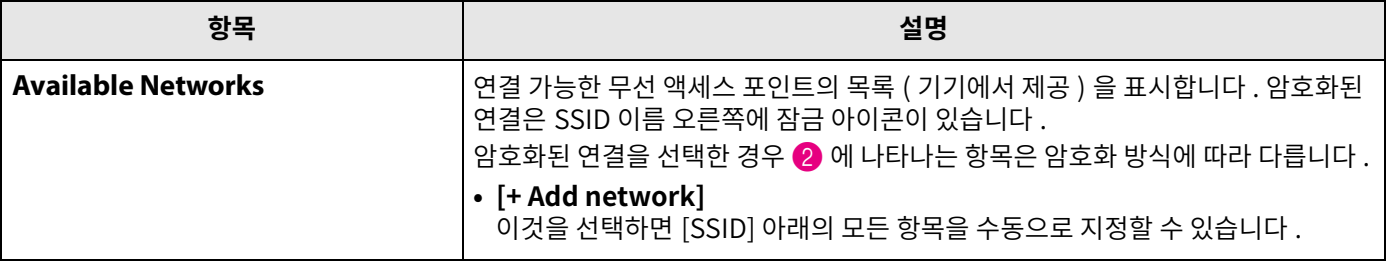

#### *4.* **선택한액세스포인트의SSID 이름과암호화방식이나타납니다 .**

표시되는 항목과 화면은 선택한 액세스 포인트의 암호화 방식에 따라 다릅니다.  $\bigoplus$  에서  $[+$  Add network] 를 선택한 경우 모든 설정을 수동으로 지정합니다.

#### 2 **SSID 이름및암호화방식**

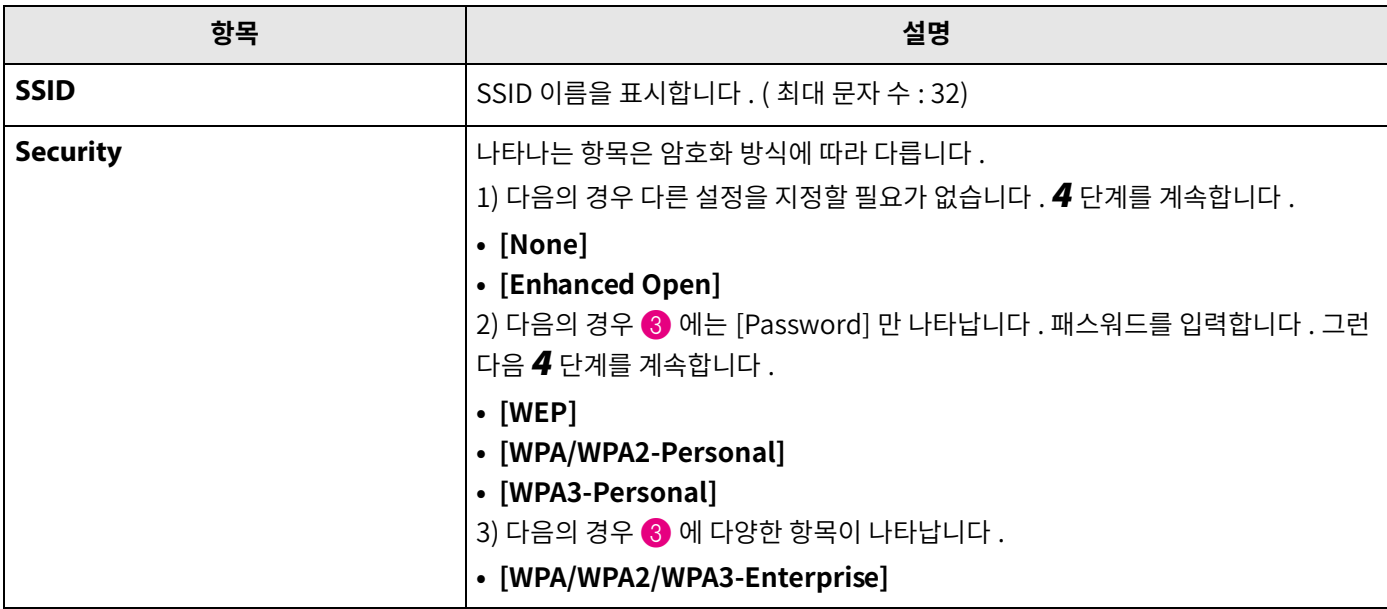

#### 3 **[Security] 가[WPA/WPA2/WPA3-Enterprise] 로설정된경우**

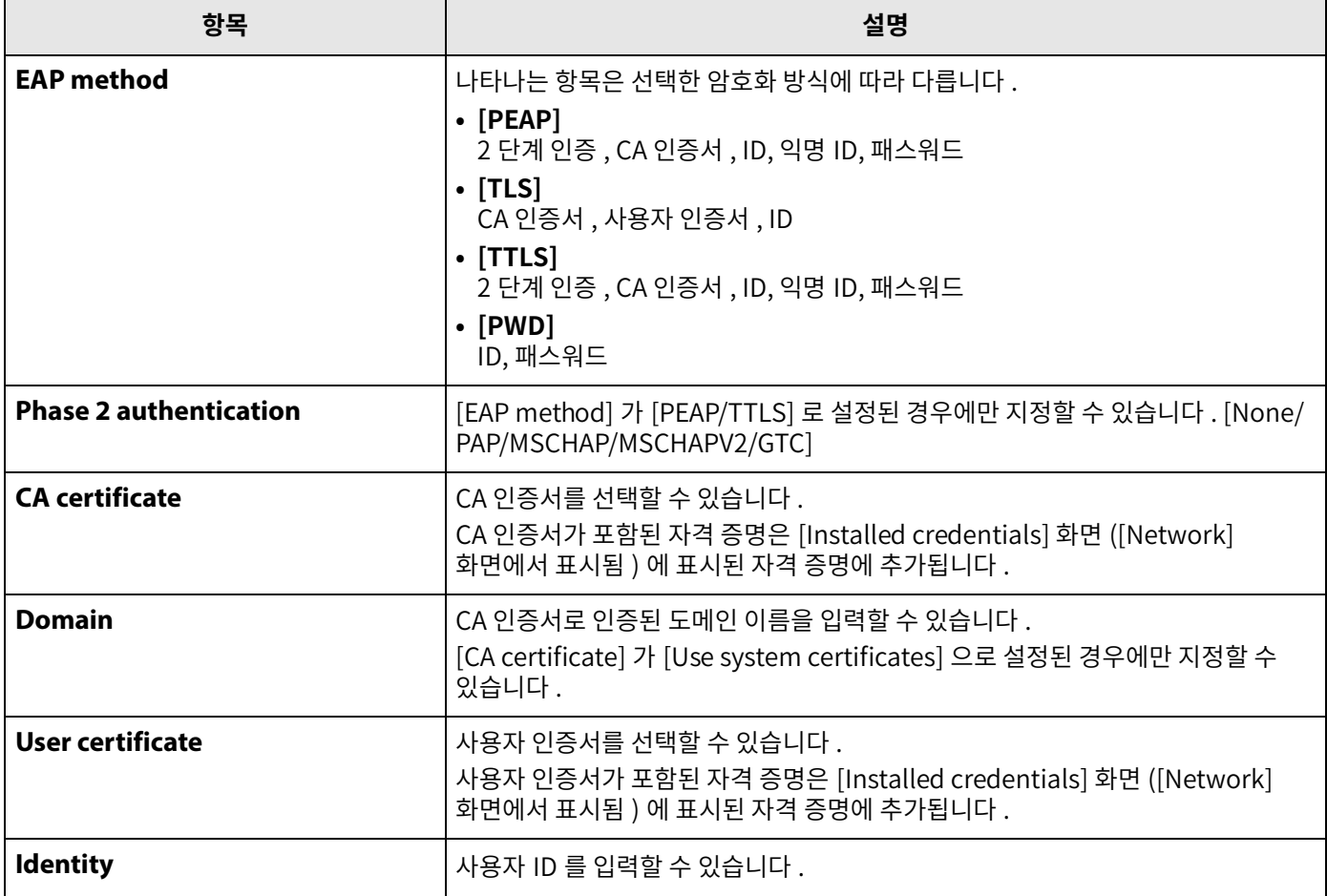

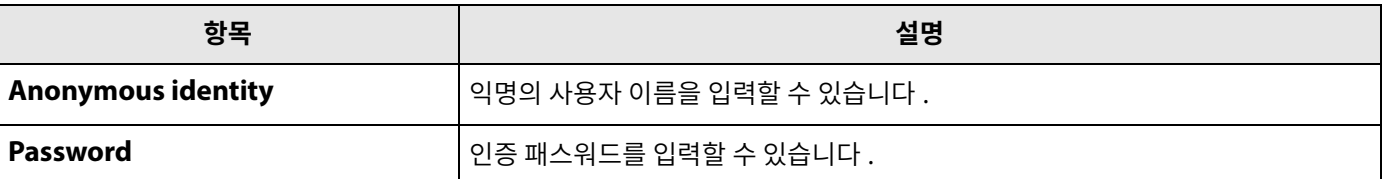

# *5.* **[Submit] 버튼을클릭하여Wi-Fi 연결을시작합니다 .**

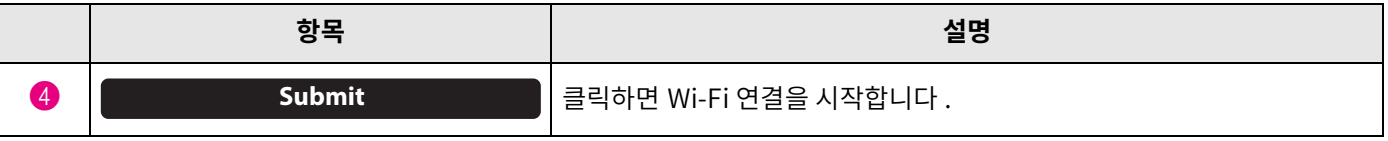

화면 좌측 하단에 "Connected to network" 가 나타나면 네트워크 연결이 완료된 것입니다.

#### 주

드롭다운 메뉴에서 설정을 선택할 때마다 다른 항목에 입력한 설정이 그 초기값으로 되돌아갑니다.

# <span id="page-25-0"></span>**시간설정**

[Region] 화면에서 이 기기의 시간을 자동으로 조정하도록 설정을 지정할 수 있습니다.

#### 주

시간을 설정하려면 네트워크 설정을 사용하여 Wi-Fi 에 연결해야 합니다 . [\(23 페이지](#page-22-0) )

### **[Settings] 메뉴> [Region] 화면**

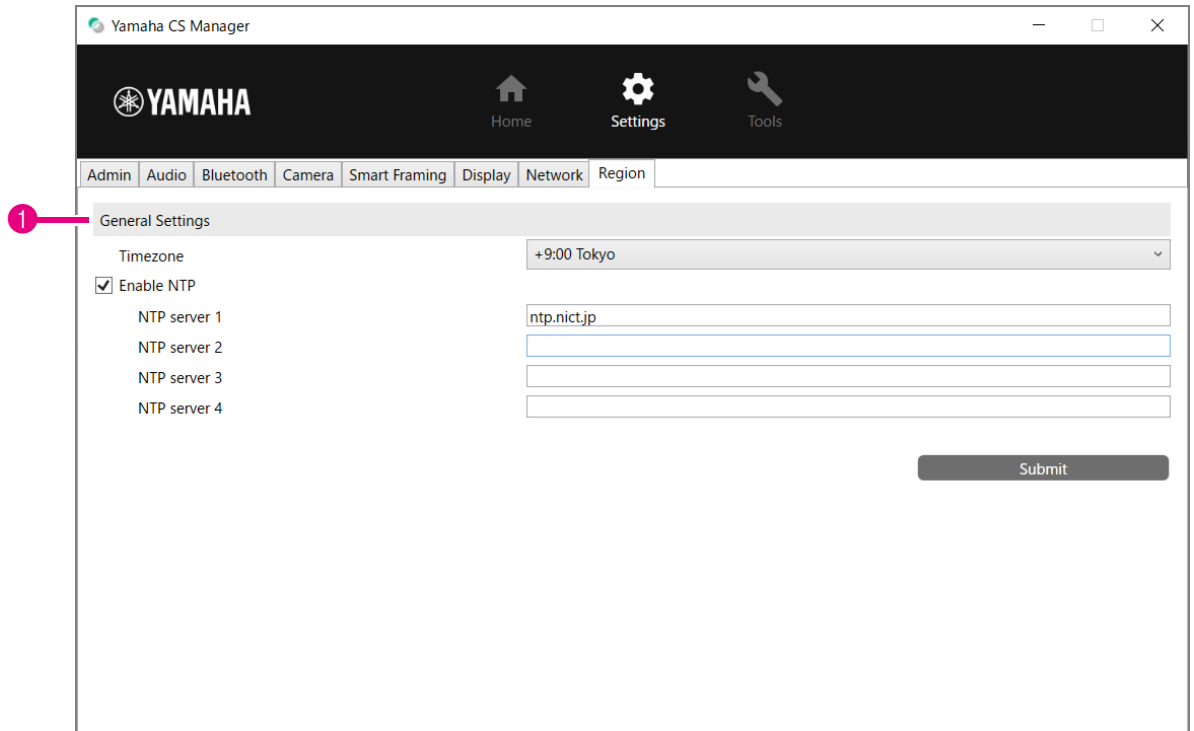

#### 1 **General Settings**

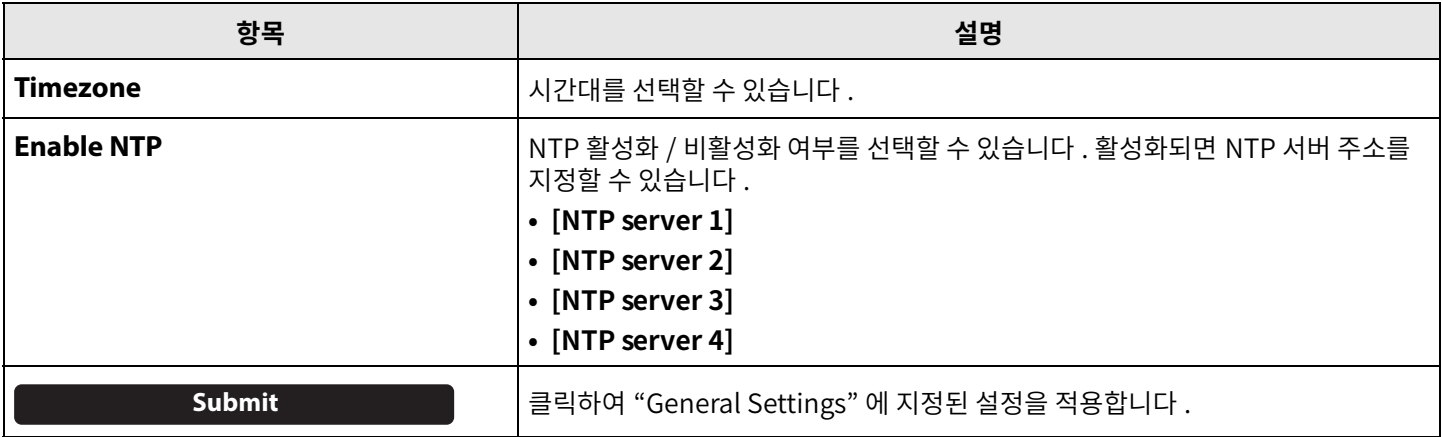

#### 관련 링크

• [Wi-Fi 연결 \(23 페이지 \)](#page-22-0)

# <span id="page-26-0"></span>**펌웨어 업데이트**

1

[Update] 화면에서 펌웨어를 업데이트 할 수 있습니다.

본 제품은 운용성 향상 , 기능 추가 및 문제 해결을 위해 기기의 펌웨어를 업데이트 할 수 있도록 설계되었습니다 . 기기의 펌웨어를 최신 버전으로 업데이트하는 것을 권장합니다.

#### **[Tools] 메뉴> [Update] 화면**

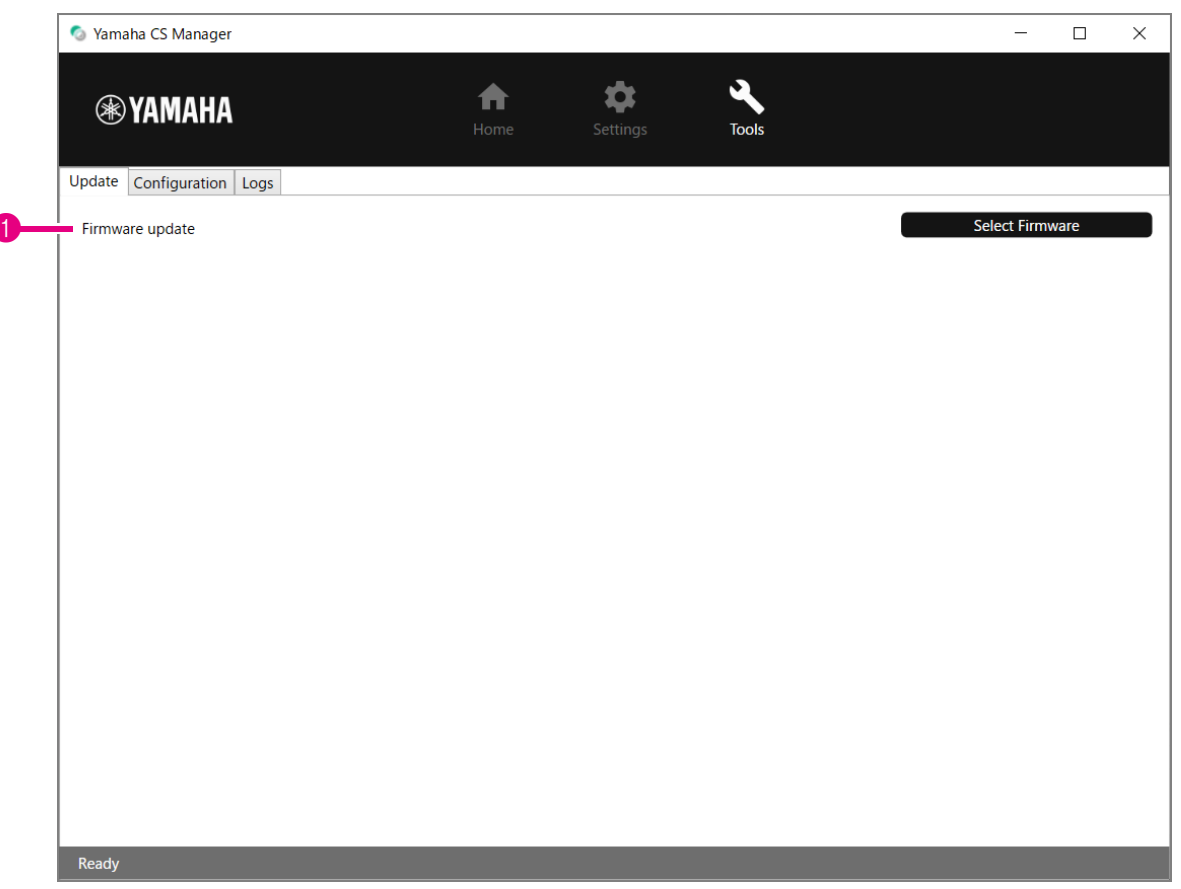

#### 1 **Firmware update**

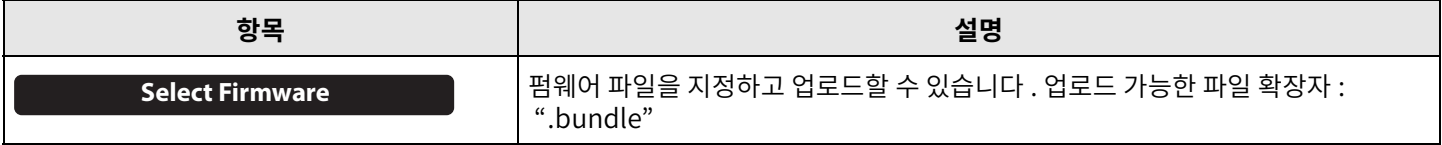

#### 주

• 최신 펌웨어 파일은 다음 웹사이트에서 다운로드할 수 있습니다.

#### **Yamaha 웹사이트 ( 다운로드) <https://download.yamaha.com/>**

• 펌웨어 업데이트 중에는 기기의 USB 케이블 또는 AC 어댑터를 분리하지 마십시오.

<span id="page-27-0"></span>[Configuration] 화면에서 기기 설정을 재설정하거나 기기를 다시 시작할 수 있습니다 .

# **[Tools] 메뉴> [Configuration] 화면**

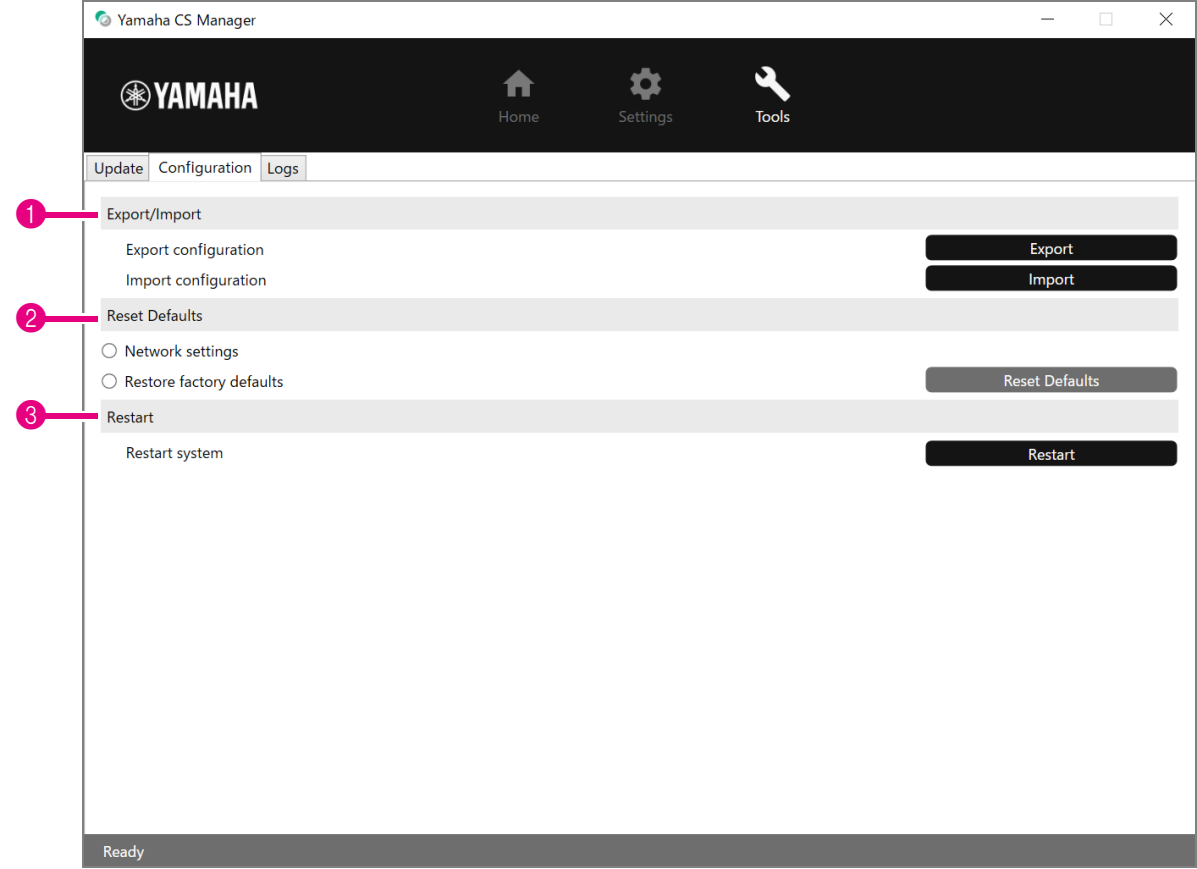

# <span id="page-27-1"></span>1 **Export/Import**

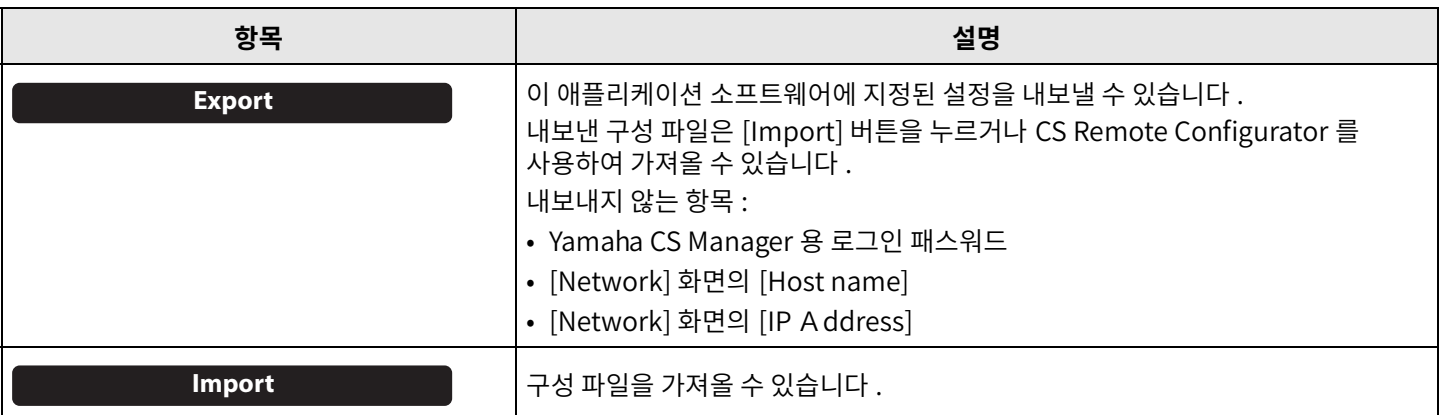

#### <span id="page-28-0"></span>2 **Reset Defaults**

<span id="page-28-2"></span>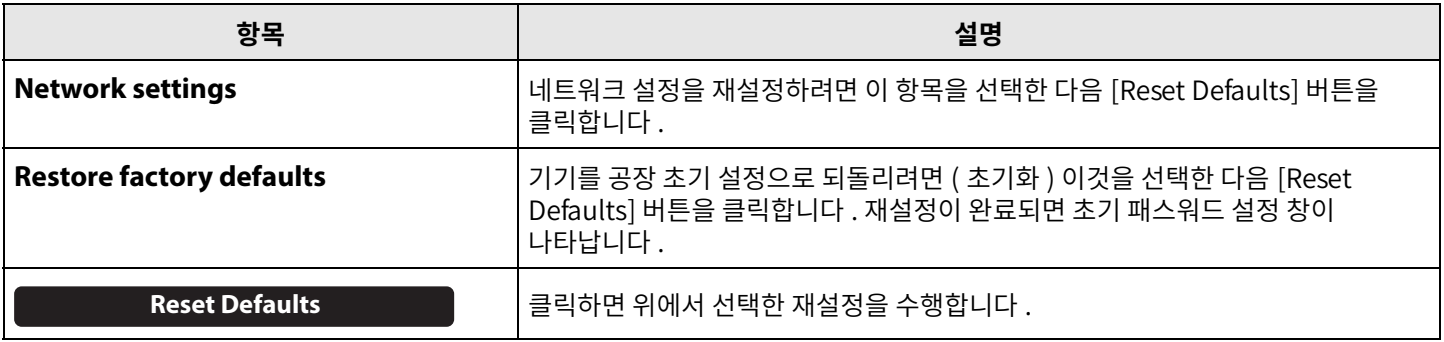

#### <span id="page-28-1"></span>3 **Restart**

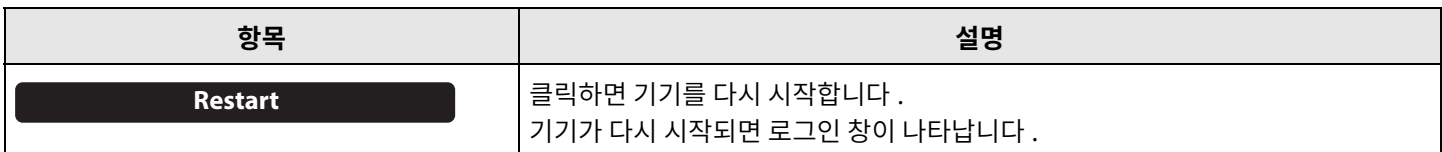

### <span id="page-29-0"></span>**로그**

[Logs] 화면에서 로그 정보를 다운로드할 수 있습니다 . 발생한 문제로 지원 데스크에 문의하는 경우 원인 분석을 위해 로그를 다운로드하라는 메시지가 표시될 수 있습니다.

#### **[Tools] 메뉴> [Logs] 화면**

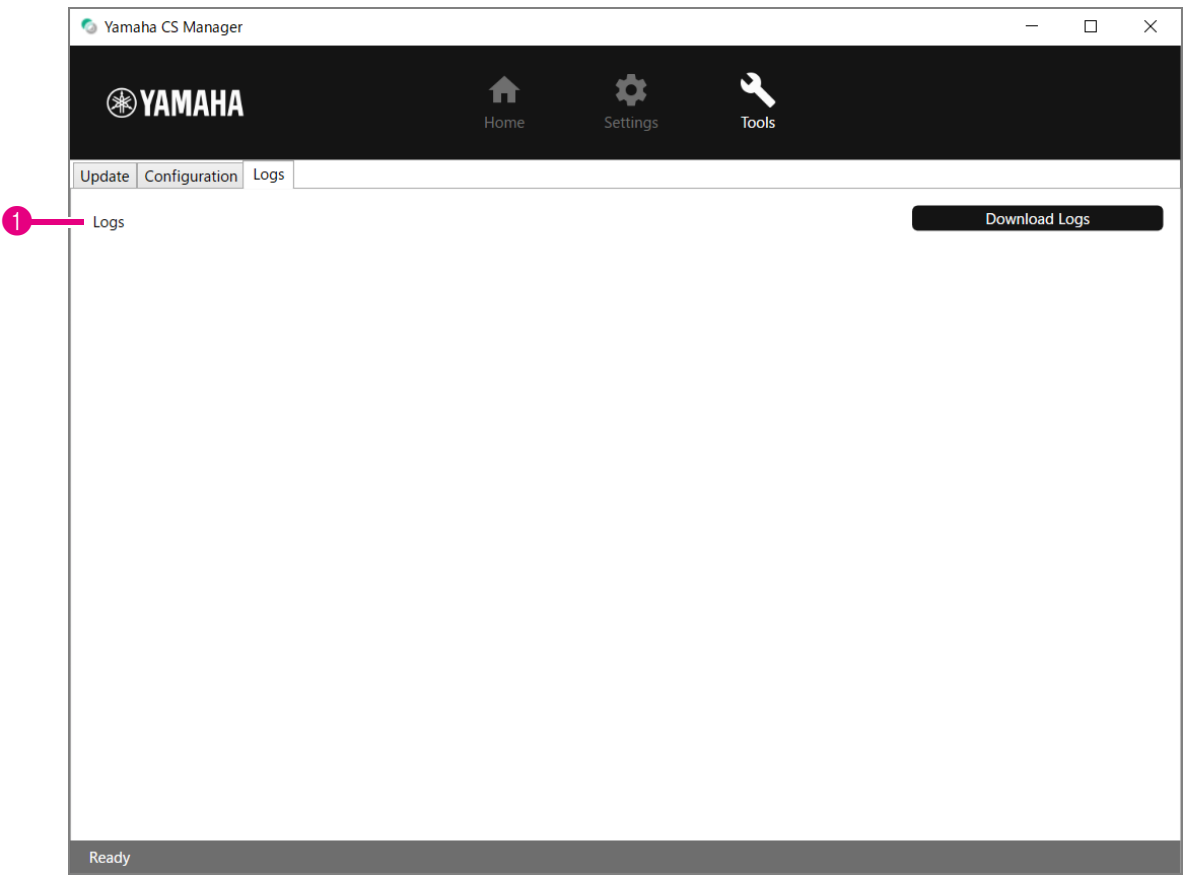

#### 1 **Logs**

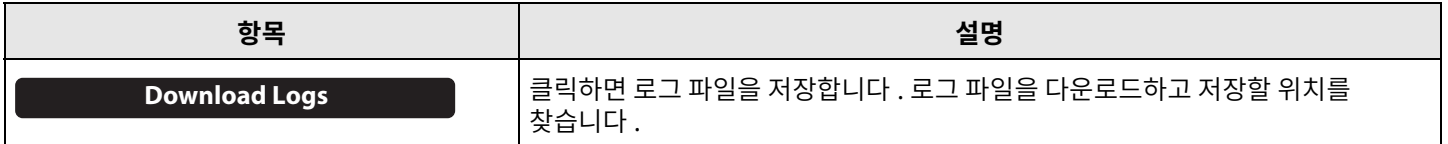

#### 주

기기가 공장 초기 설정 ( 출고 시 설정 복원 ) 으로 돌아가면 로그 정보가 지워집니다 . 문제로 인해 출고 시 설정 복원 [\(29 페이지 \)](#page-28-2) 을 수행하기 전에 로그 정보를 다운로드하는 것이 좋습니다.

Yamaha Global Site U.S.A. and Canada **<https://uc.yamaha.com/>**

Other Countries **<https://www.yamaha.com/>**

Yamaha Downloads U.S.A. and Canada **<https://uc.yamaha.com/support/>**

Other Countries **<https://download.yamaha.com/>**